# Problemen met bekabelde Dot1x oplossen in ISE 3.2 en Windows

# Inhoud

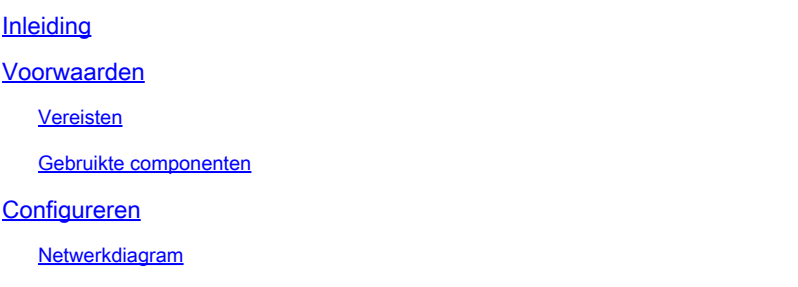

# Inleiding

Dit document beschrijft hoe u een 802.1X PEAP-verificatie kunt configureren voor Identity Services Engine (ISE) 3.2 en een Windows-native applicatie.

# Voorwaarden

# Vereisten

Cisco raadt kennis van de volgende onderwerpen aan:

- Protected Extensible Verification Protocol (PEAP)
- PEAP 802.1x

## Gebruikte componenten

De informatie in dit document is gebaseerd op de volgende software- en hardware-versies:

- Cisco Identity Services Engine (ISE) versie
- Cisco C117 Cisco IOS® XE-software, versie 17.12.02
- Laptop met Windows 10

De informatie in dit document is gebaseerd op de apparaten in een specifieke laboratoriumomgeving. Alle apparaten die in dit document worden beschreven, hadden een opgeschoonde (standaard)configuratie. Als uw netwerk live is, moet u zorgen dat u de potentiële impact van elke opdracht begrijpt.

# Configureren

Netwerkdiagram

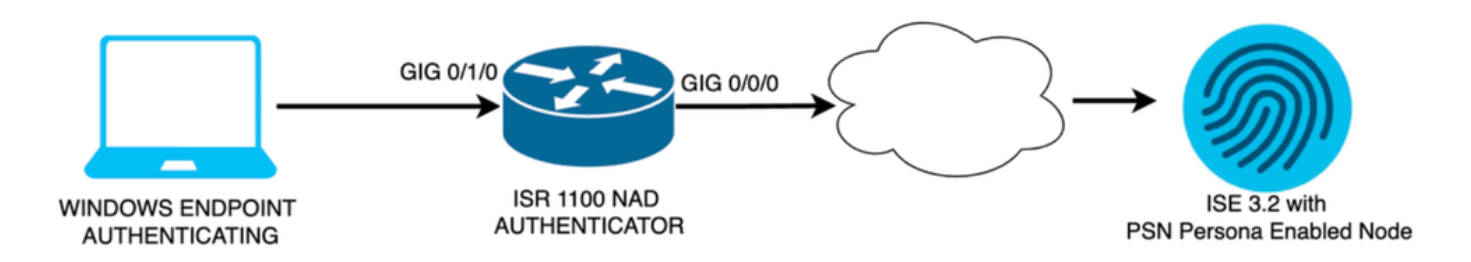

Netwerkdiagram

# **Configuraties**

Voer de volgende stappen uit om te configureren:

- Stap 1. Configureer ISR 1100 router.
- Stap 2. Identity Service Engine configureren 3.2.
- Stap 3. Configureer de Windows-native applicatie.
- Stap 1. ISR 1100 router configureren

In dit gedeelte wordt de basisconfiguratie uitgelegd die de NAD minimaal moet hebben om dot1x te kunnen laten werken.

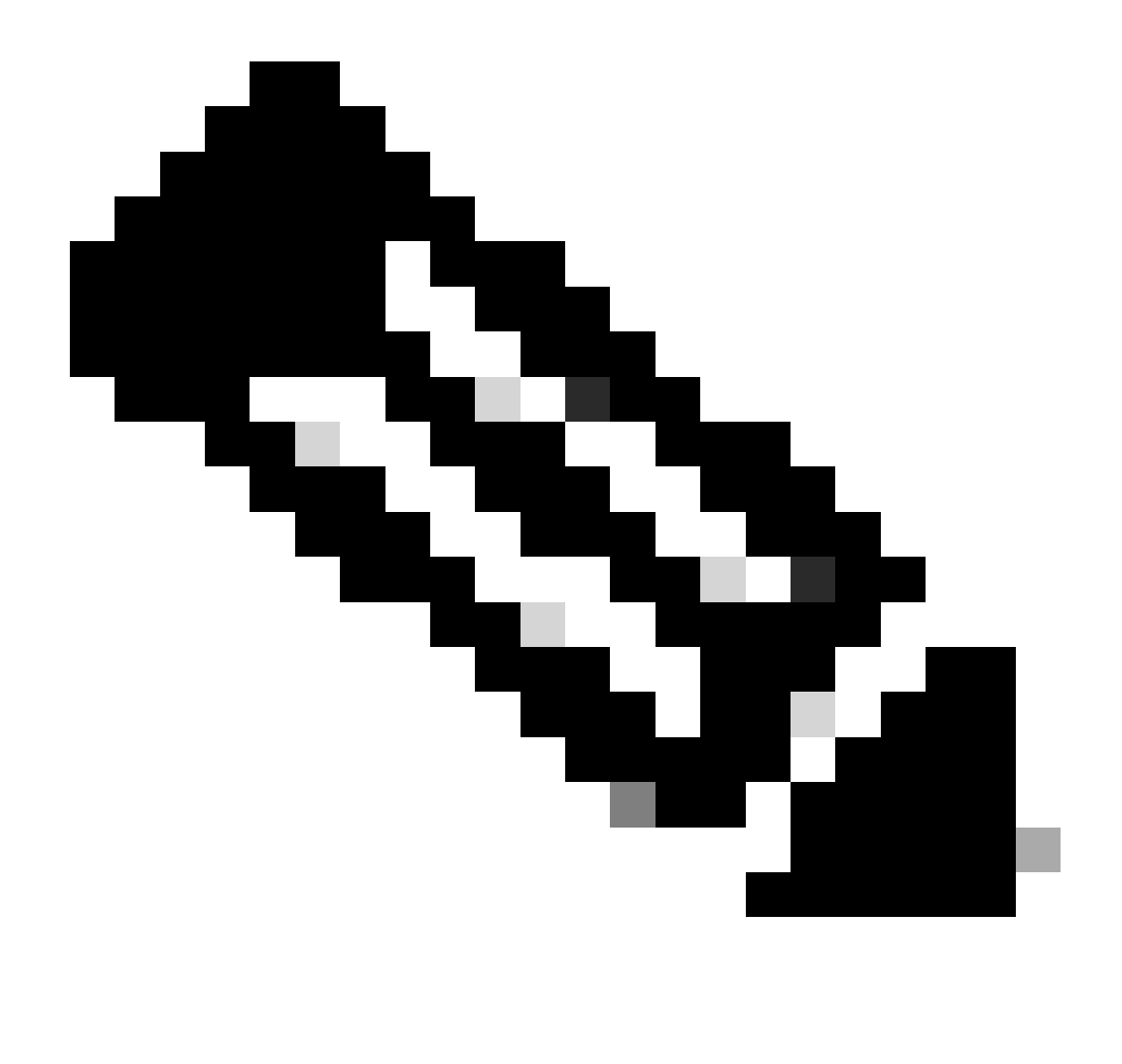

Opmerking: voor ISE-implementatie met meerdere knooppunten moet u het IP van het knooppunt configureren waarvoor de PSN-persoonlijkheid is ingeschakeld. Dit kan worden ingeschakeld als u naar ISE navigeert onder het tabblad Beheer > Systeem > Implementatie.

```
aaa new-model
aaa session-id common
!
aaa authentication dot1x default group ISE-CLUSTER
aaa authorization network default group ISE-CLUSTER
aaa accounting system default start-stop group ISE-CLUSTER
aaa accounting dot1x default start-stop group ISE-CLUSTER
!
aaa server radius dynamic-author
 client A.B.C.D server-key  <Your shared secret>
!
!
radius server  ISE-PSN-1
 address ipv4 A.B.C.D auth-port 1645 acct-port 1646
 timeout 15
```

```
 key <Your shared secret>
!
!
aaa group server radius ISE-CLUSTER
 server name ISE-PSN-1
!
interface GigabitEthernet0/1/0
description "Endpoint that supports dot1x"
 switchport access vlan 15
 switchport mode access
  authentication host-mode multi-auth
  authentication order dot1x mab
  authentication priority dot1x mab
  authentication port-control auto
  dot1x pae authenticator
  spanning-tree portfast
```
Stap 2. Identity Service Engine configureren 3.2.

2. a. Het te gebruiken netwerkapparaat configureren en toevoegen voor de verificatie.

Voeg het gedeelte Netwerkapparaat toe aan het gedeelte ISE-netwerkapparaten.

Klik op de knop Toevoegen om te beginnen.

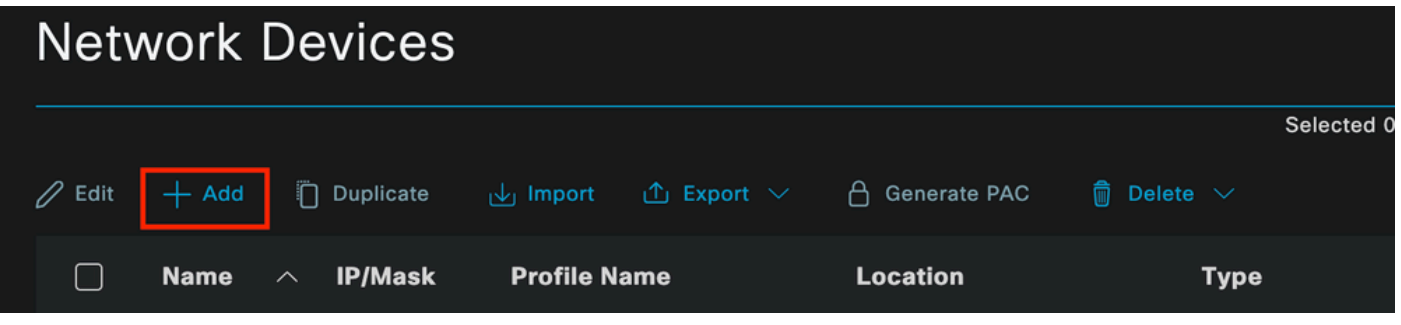

ISE-netwerkapparaten

Voer de waarden in, wijs een naam toe aan de NAD die u maakt en voeg ook de IP toe die het netwerkapparaat gebruikt om contact op te nemen met ISE.

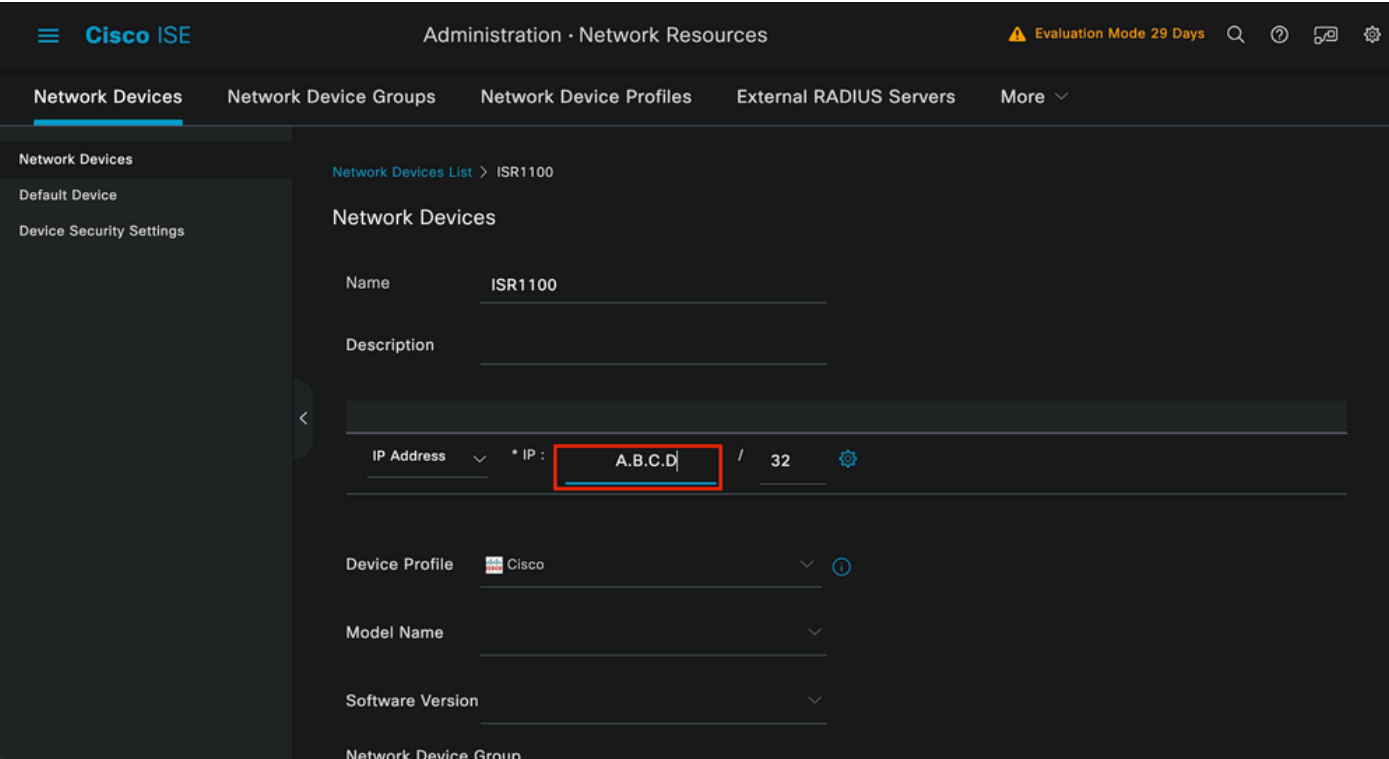

*Creatiepagina voor netwerkapparaat*

Blader op dezelfde pagina naar beneden om de Radius-verificatie-instellingen te vinden. Zoals in de volgende afbeelding.

Voeg het gedeelde geheim toe dat u onder uw NAD-configuratie hebt gebruikt.

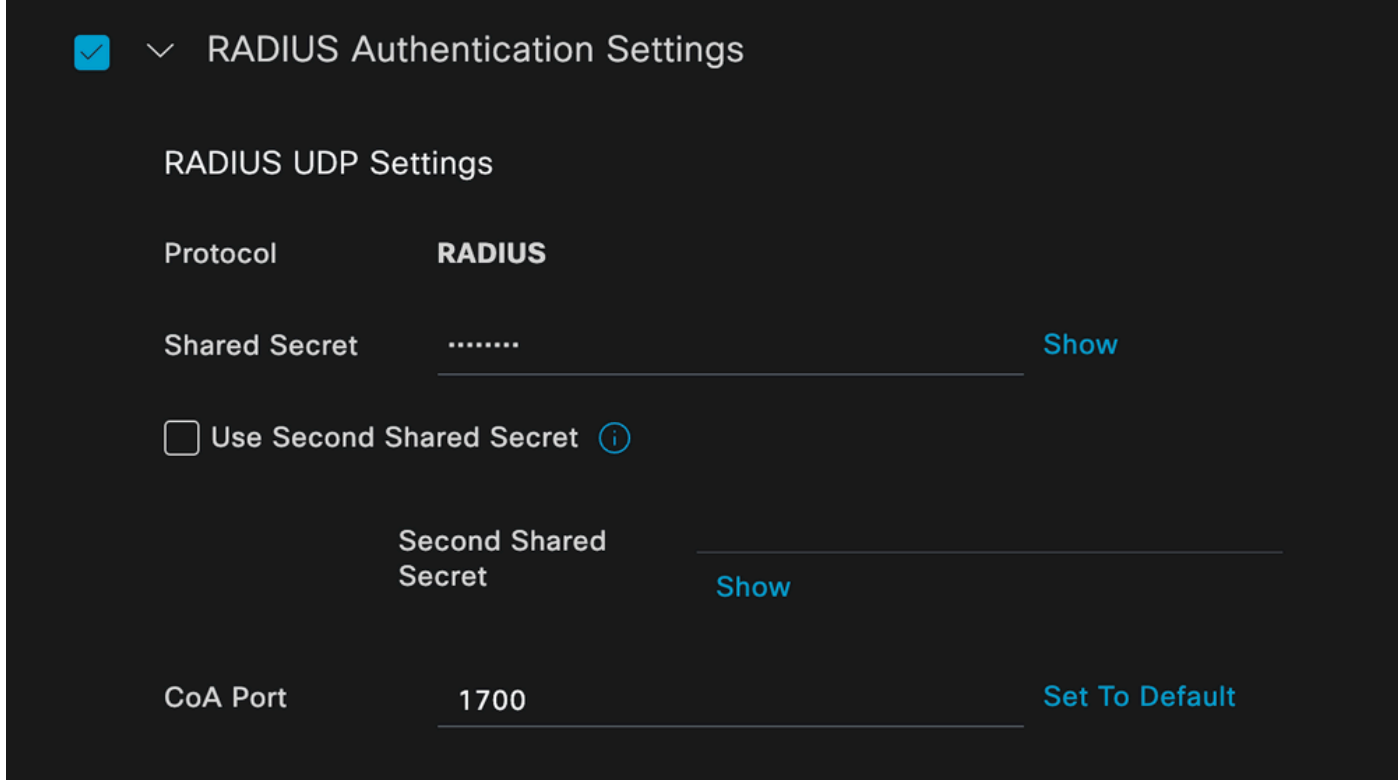

*Radiusconfiguratie*

Sla de wijzigingen op.

2. b. Configureer de identiteit die wordt gebruikt om het eindpunt te authenticeren.

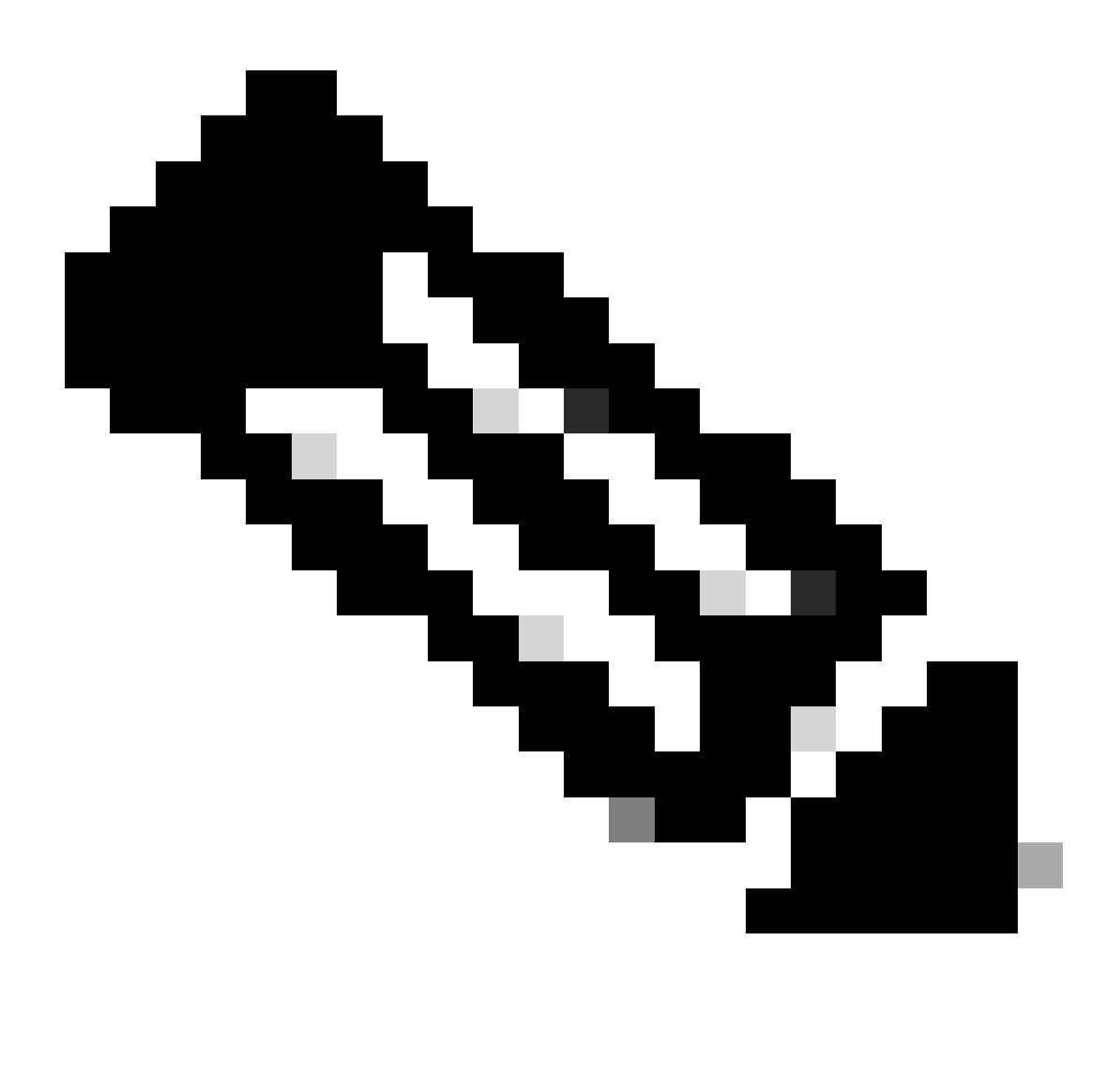

Opmerking: om deze configuratiehandleiding te behouden, wordt eenvoudige lokale ISEverificatie gebruikt.

Navigeer naar het tabblad Beheer > Identity Management > Groepen. Creëer de groep en de identiteit, de groep die voor deze demonstratie is gemaakt is iseUser.

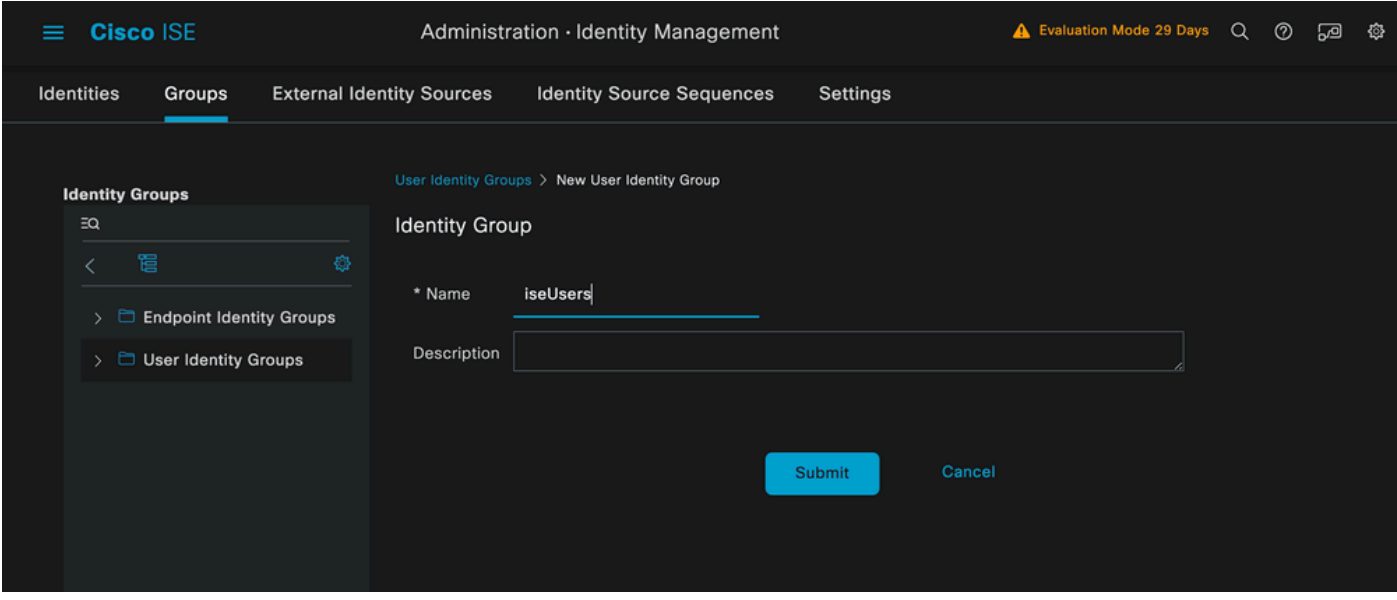

*Creatiepagina voor identiteitsgroep*

Klik op de knop Verzenden.

Navigeer vervolgens naar Beheer > Identity Management > Identity tabblad.

Klik op Toevoegen.

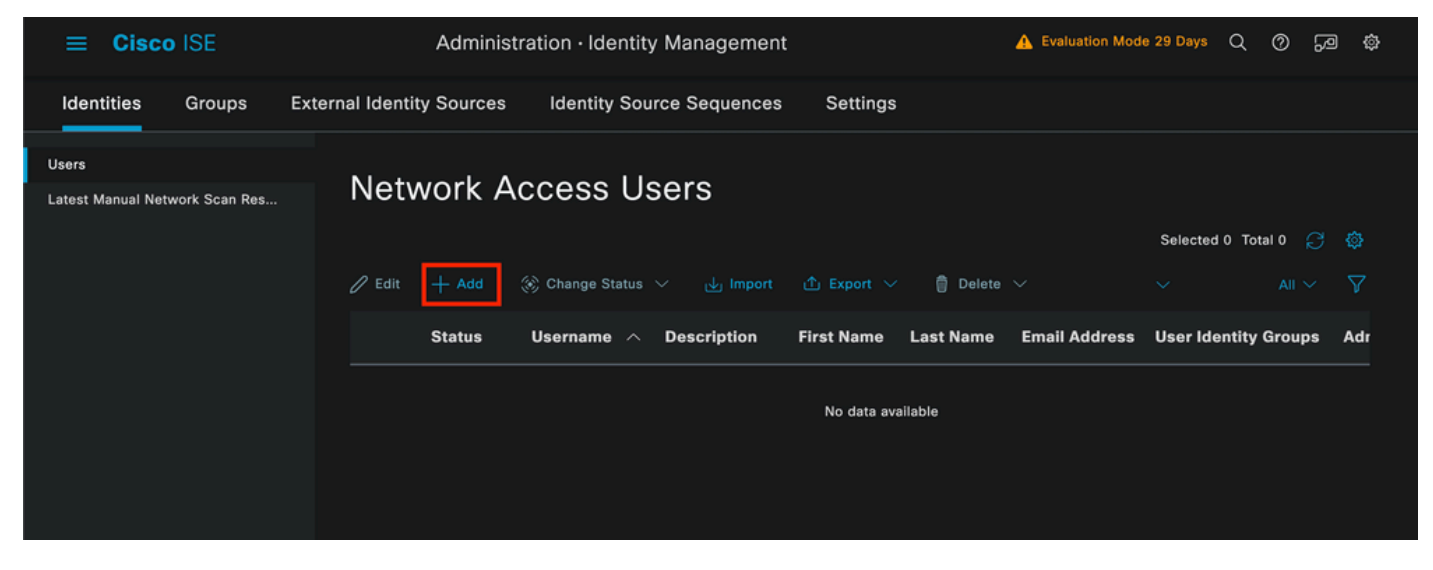

*Creatiepagina voor gebruikers*

Als onderdeel van de verplichte velden begint de naam van de gebruiker. De gebruikersnaam isisisecool wordt in dit voorbeeld gebruikt.

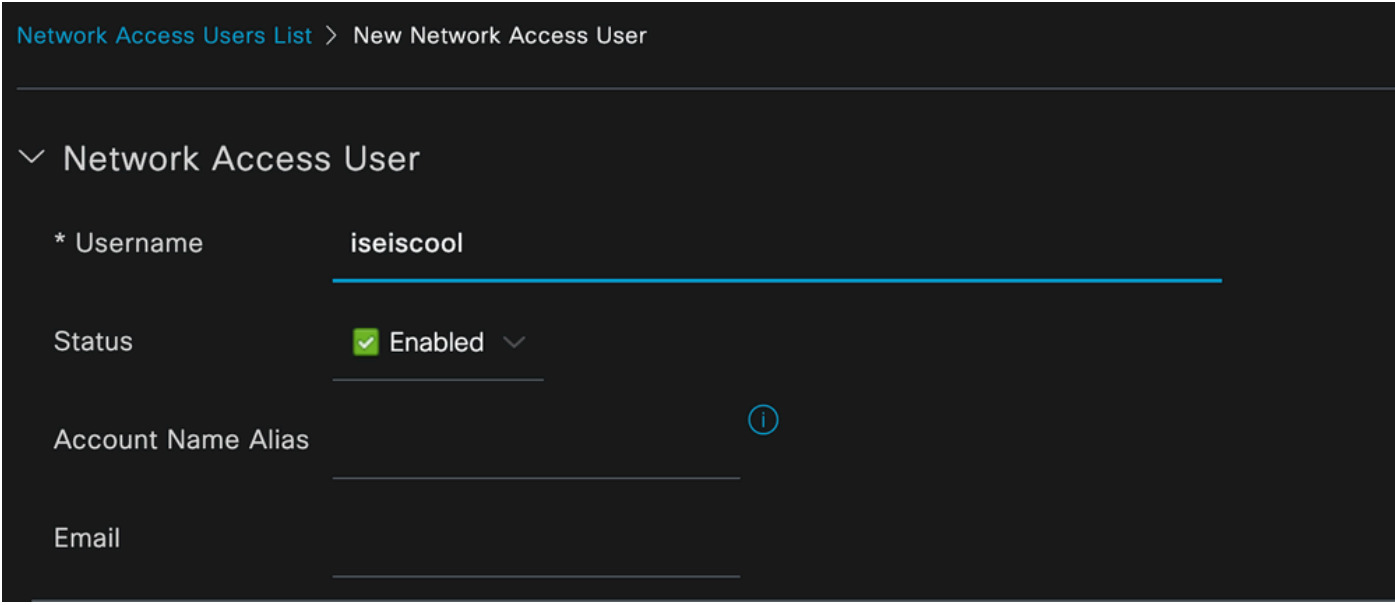

*Naam die aan de gebruikersnaam is toegewezen*

De volgende stap is om een wachtwoord toe te wijzen aan de gebruikersnaam die is gemaakt. VainillaISE97 wordt gebruikt in deze demonstratie.

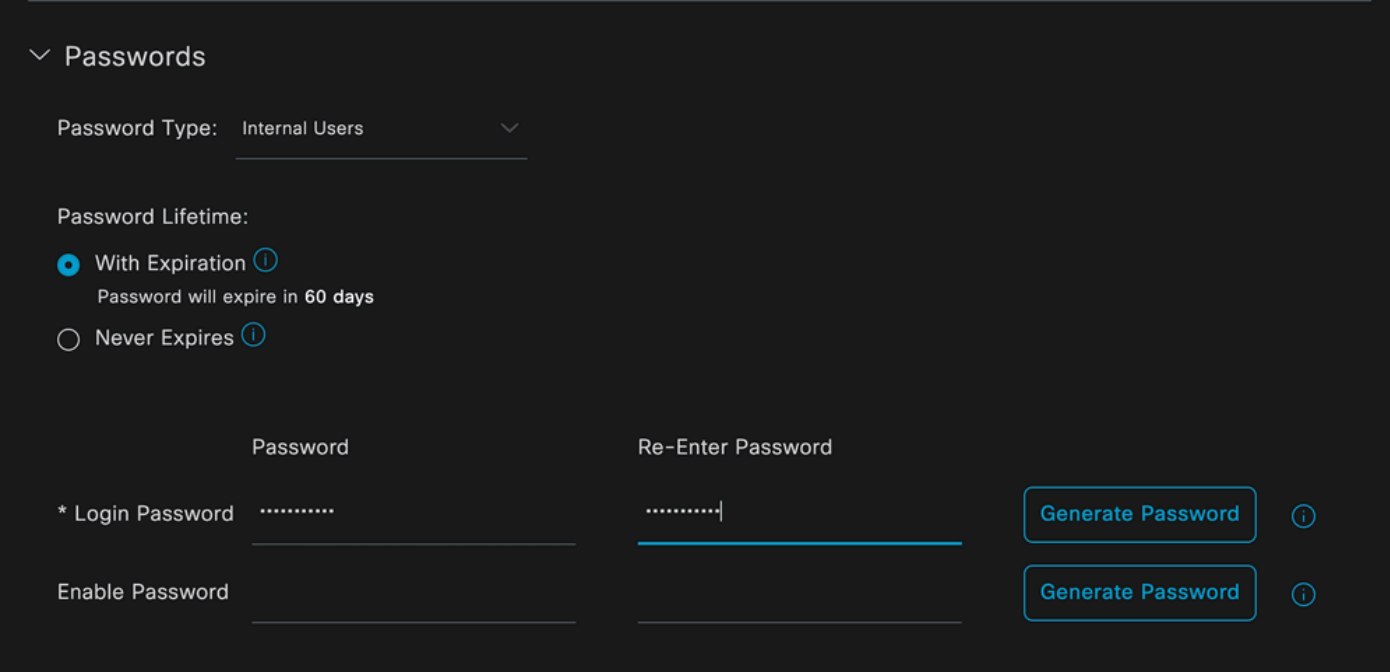

*Wachtwoord maken*

Wijs de gebruiker toe aan de groep ISEusers.

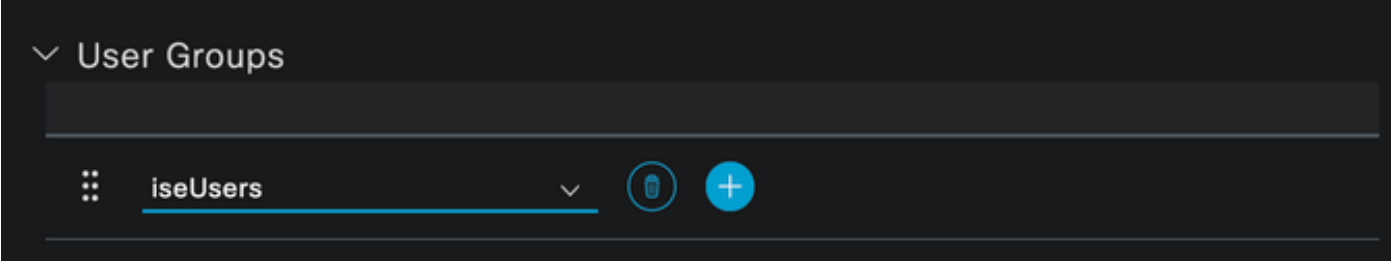

*Toewijzing van gebruikersgroep*

### 2. c. De beleidsset configureren

Navigeer naar het ISE-menu > Beleidssets > Beleidssets.

De standaardbeleidsset kan worden gebruikt. In dit voorbeeld wordt echter een beleidsset gemaakt en deze wordt Wired genoemd. Het classificeren en differentiëren van de beleidsreeksen helpt bij het oplossen van problemen,

Als het pictogram add of plus niet zichtbaar is, kan op het tandwielpictogram van een beleidsset worden geklikt. Selecteer het tandwielpictogram en selecteer vervolgens Nieuwe rij invoegen hierboven.

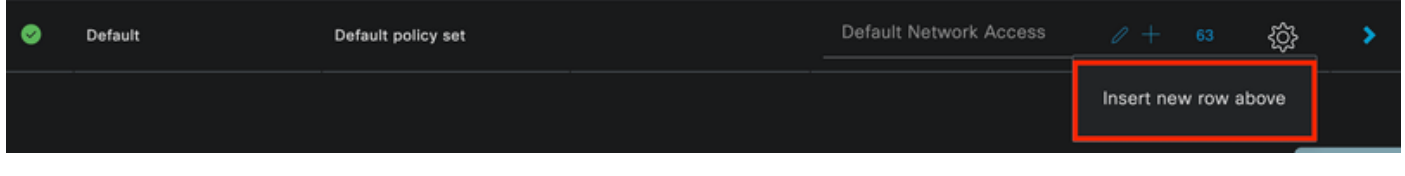

*Beleidsvorming*

De voorwaarde die in dit voorbeeld is geconfigureerd, is Wired 8021x, een voorwaarde die vooraf is geconfigureerd in ISE verse implementaties. Sleep het bestand en klik op Gebruik.

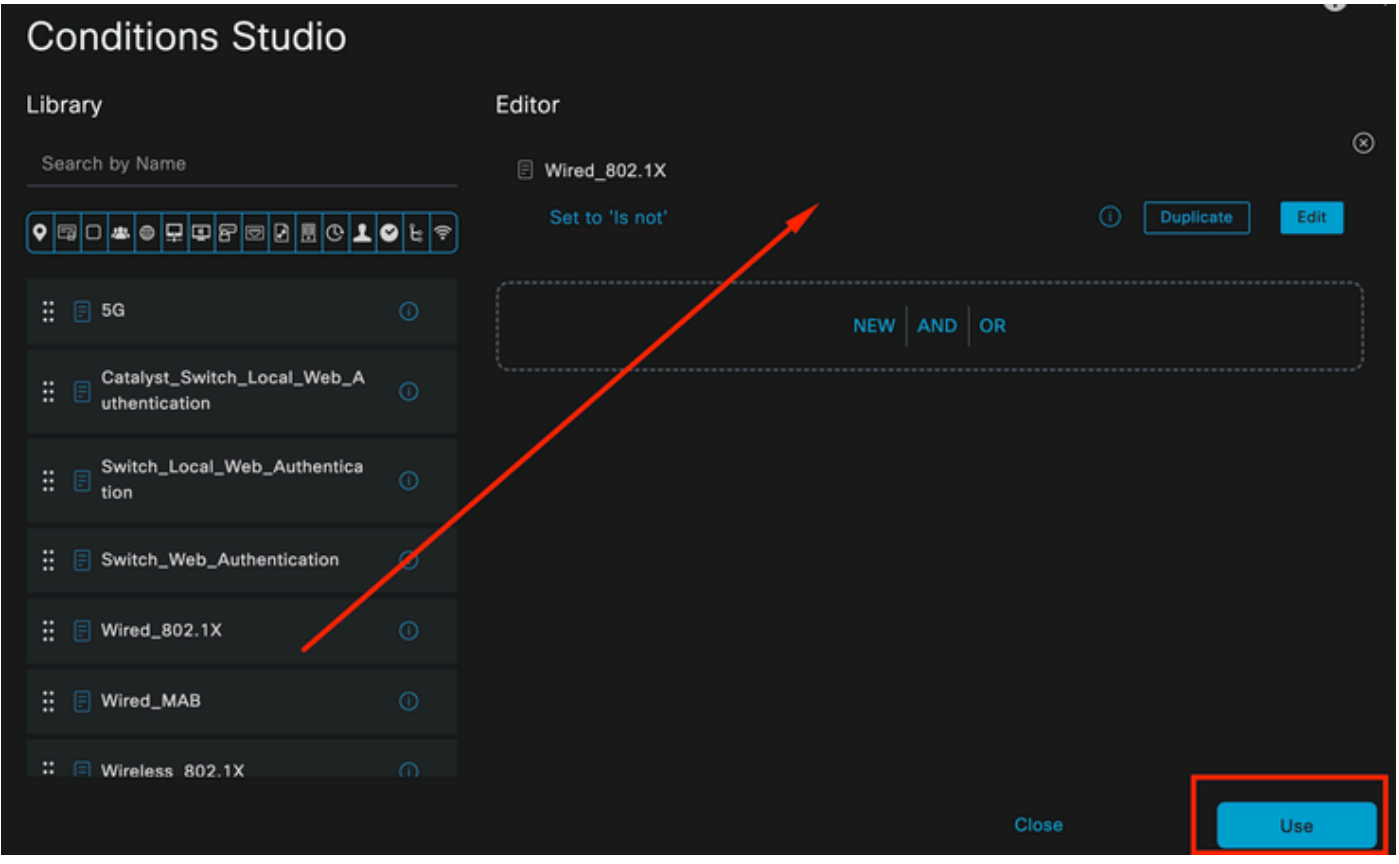

*Condition Studio*

Selecteer tot slot Default Network Access, voorgeconfigureerd, toegestane protocolservice.

| <b>Cisco ISE</b><br>$\equiv$                              |                    | Policy · Policy Sets | Evaluation Mode 29 Days<br>Q<br>⊚<br>s<br>◎                                 |      |  |  |  |
|-----------------------------------------------------------|--------------------|----------------------|-----------------------------------------------------------------------------|------|--|--|--|
| <b>Policy Sets</b>                                        |                    |                      | <b>Reset Policyset Hitcounts</b><br>Reset                                   | Save |  |  |  |
| <b>Policy Set Name</b><br><b>Status</b><br>$^{\circledR}$ | <b>Description</b> | <b>Conditions</b>    | <b>Allowed Protocols / Server Sequence</b><br><b>Hits</b><br><b>Actions</b> | View |  |  |  |
| Q Search                                                  |                    |                      |                                                                             |      |  |  |  |
| ◉<br>Wired                                                |                    | 目<br>Wired_802.1X    | 慾<br>Default Network Access $\varnothing$ $\vee$ +                          | >    |  |  |  |
| ◉<br>Default                                              | Default policy set |                      | Default Network Access<br>♧<br>$\ell$ +<br>63                               | >    |  |  |  |
|                                                           |                    |                      |                                                                             |      |  |  |  |
|                                                           |                    |                      | Reset                                                                       | Save |  |  |  |

*Reeksweergave Beleid*

Klik op Save (Opslaan).

2. d. Configureer het verificatie- en autorisatiebeleid.

Klik op de pijl die rechts staat van de Beleidsset die zojuist is gemaakt.

| Wired | 圓 | Wired_802.1X | Default Network Access |  | 慾 |  |
|-------|---|--------------|------------------------|--|---|--|
|       |   |              |                        |  |   |  |

*Bedrade beleidsset*

### Het verificatiebeleid uitbreiden

Klik op het pictogram +.

| $\vee$ Authentication Policy (1) |                         |                   |                         |             |                |
|----------------------------------|-------------------------|-------------------|-------------------------|-------------|----------------|
| ⊕                                | <b>Status</b> Rule Name | <b>Conditions</b> | Use                     | <b>Hits</b> | <b>Actions</b> |
| Q Search                         |                         |                   |                         |             |                |
|                                  |                         |                   |                         |             |                |
|                                  |                         |                   | All_User_ID_Stores<br>0 |             |                |
| ◓                                | Default                 |                   | Options                 | $\Omega$    | 發              |
|                                  |                         |                   |                         |             |                |

*Verificatiebeleid toevoegen*

Wijs een naam toe aan het verificatiebeleid, bijvoorbeeld Interne verificatie wordt gebruikt.

Klik op het + pictogram in de kolom Voorwaarden voor dit nieuwe verificatiebeleid.

De vooraf ingestelde voorwaarde Bedrade Dot1x ISE kan worden gebruikt.

Selecteer onder de kolom Gebruik tot slot de optie Interne gebruikers uit de vervolgkeuzelijst.

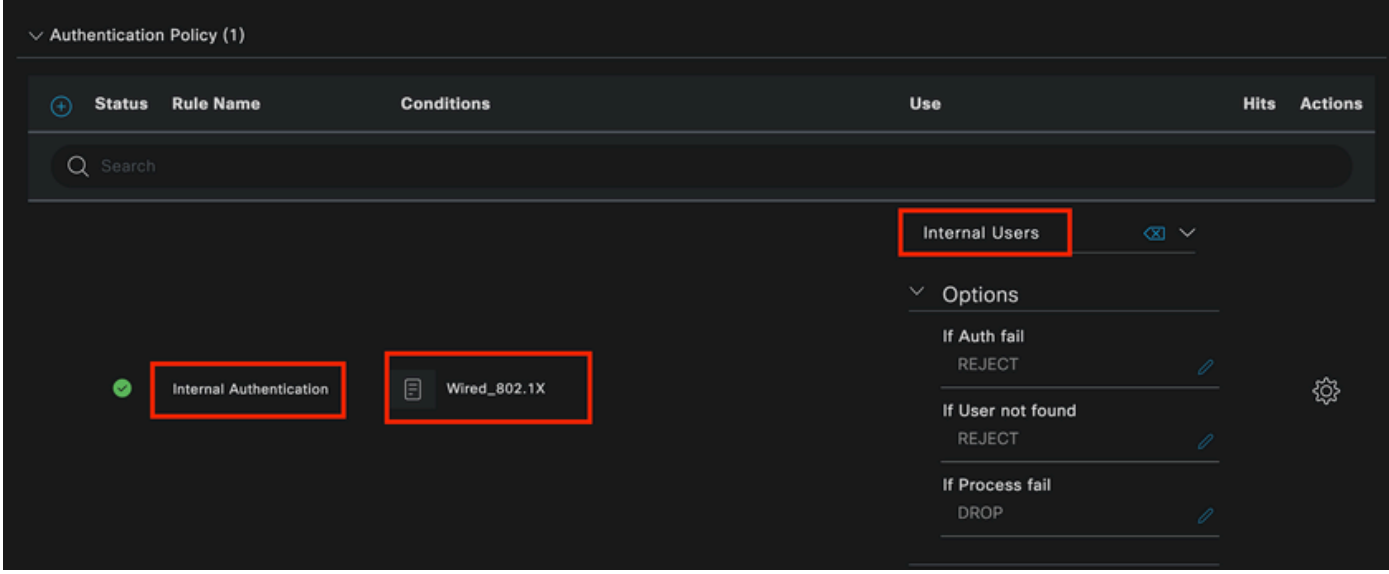

*Verificatiebeleid*

### Vergunningsbeleid

De sectie Autorisatiebeleid staat onderaan de pagina. Breid het uit en klik op het + pictogram.

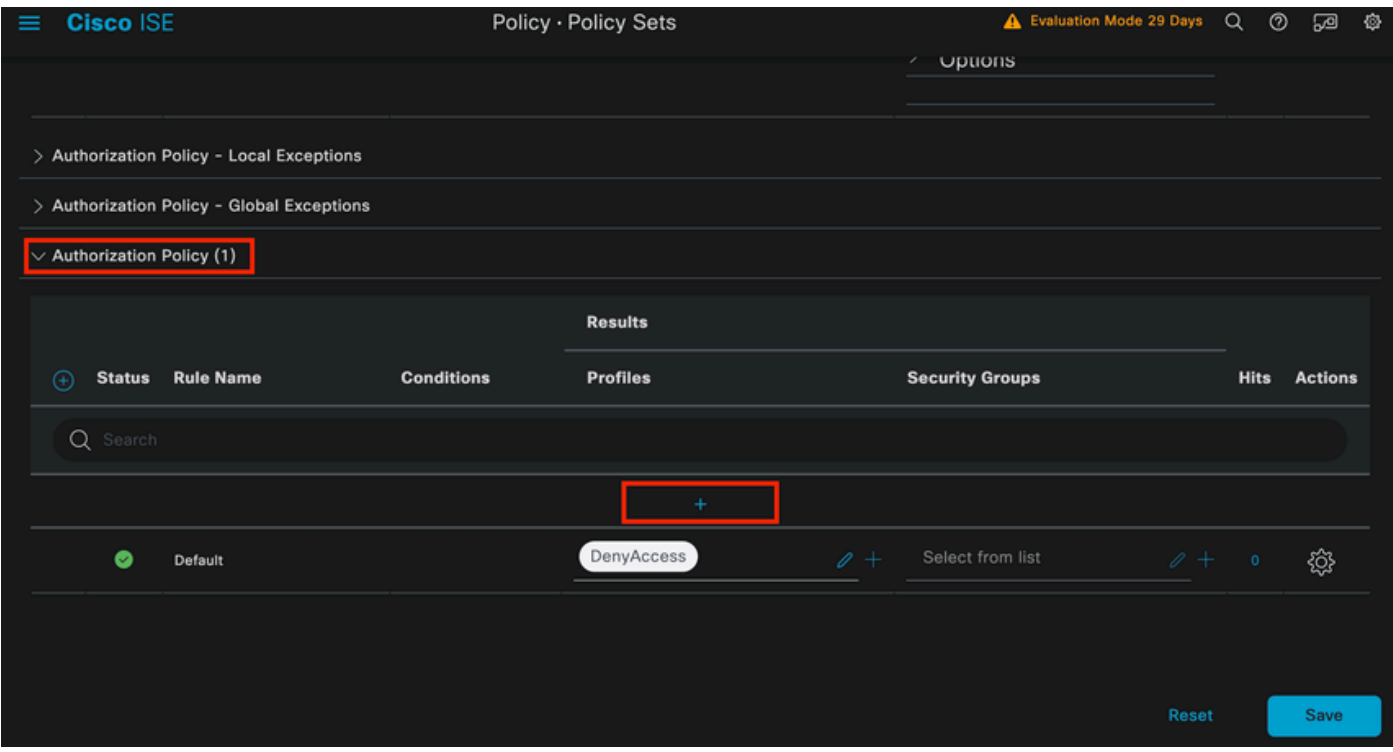

Noem het Autorisatiebeleid dat u zojuist hebt toegevoegd, in dit configuratievoorbeeld wordt de naam Interne ISE-gebruikers gebruikt.

Als u een voorwaarde voor dit autorisatiebeleid wilt maken, klikt u op het +-pictogram in de kolom Voorwaarden.

De eerder gemaakte gebruiker maakt deel uit van de IseUser-groep.

Eenmaal in de editor, klik op de Klik om een attribuut sectie toe te voegen.

Vergunningsbeleid

Selecteer het pictogram Identity group.

Selecteer in het woordenboek het interne gebruikerswoordenboek dat bij het kenmerk Identity Group wordt geleverd.

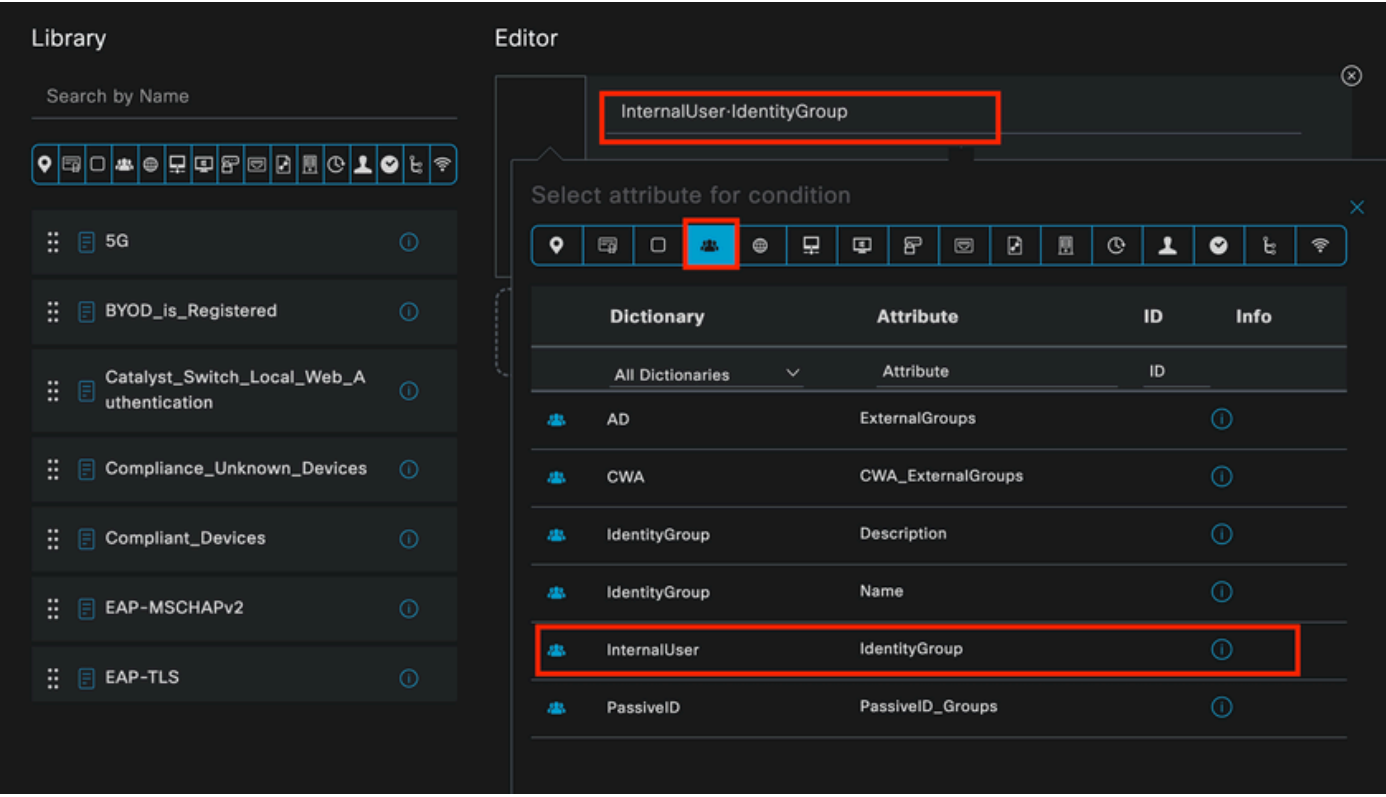

Condition Studio voor autorisatiebeleid

Selecteer de operator Gelijk.

Selecteer de groep IseGebruikers in de vervolgkeuzelijst Gebruikersidentiteitsgroepen.

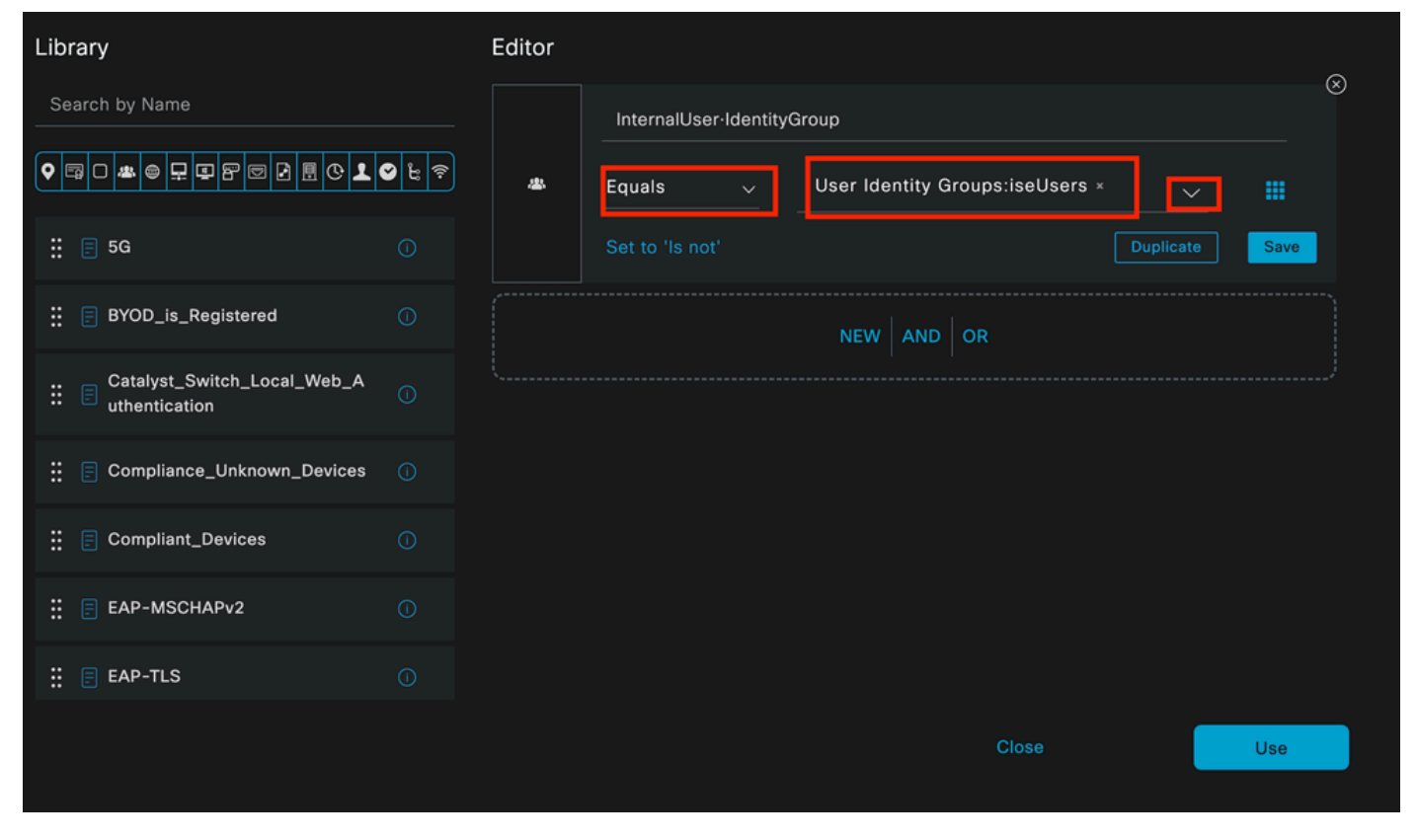

*Voorwaarden voor autorisatiebeleid voltooid*

Klik op Gebruik.

Selecteer tot slot het Resultaatautorisatieprofiel dat het verificatiegedeelte van deze groep Identity ontvangt.

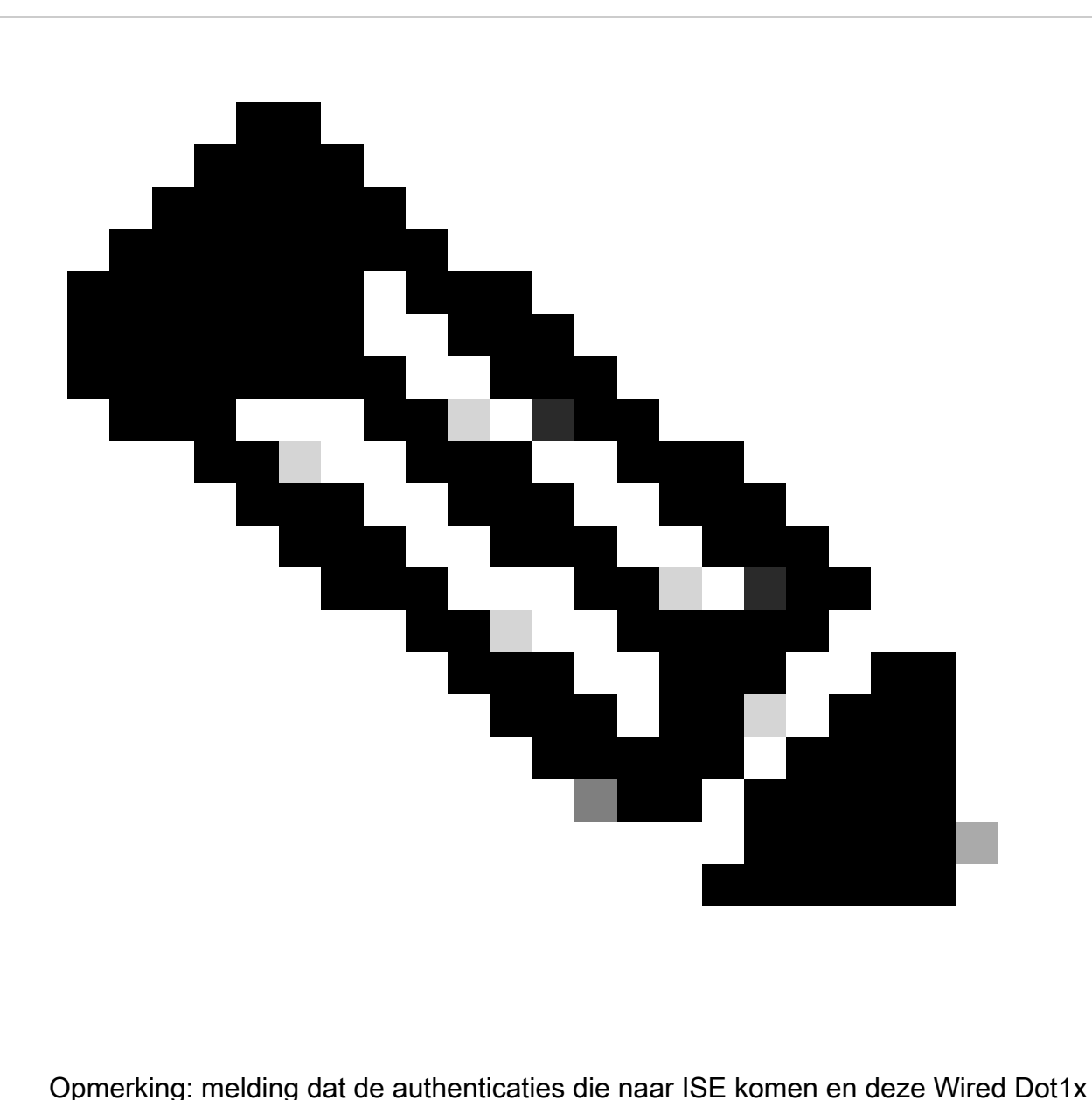

Policy-set raken die geen deel uitmaken van de User Identity Group ISEUgebruikers, nu de standaard autorisatie beleid. Dit heeft het profielresultaat DenyAccess.

ISE is vooraf geconfigureerd met het profiel Toegang tot toegangsrechten. Selecteer het.

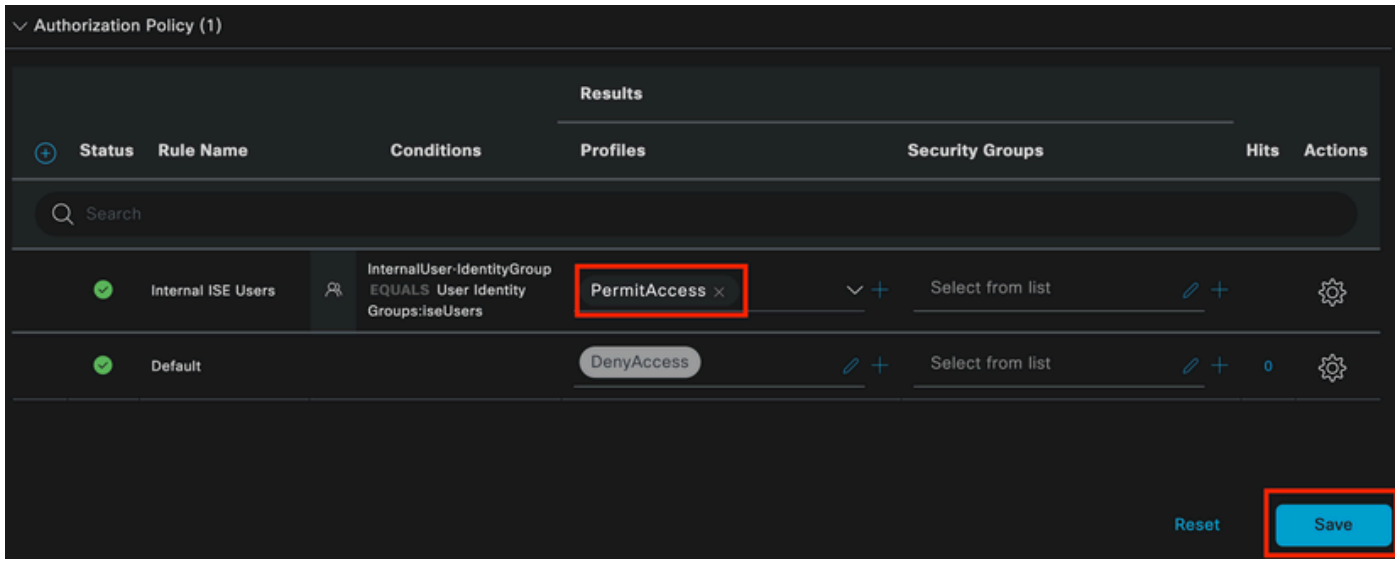

Vergunningsbeleid voltooid

Klik op Save (Opslaan).

De configuratie voor ISE is voltooid.

Stap 3. Configuratie van Windows-native applicatie

3. a. Schakel bekabelde dot1x in onder Windows.

Open Services vanuit de Windows-zoekbalk.

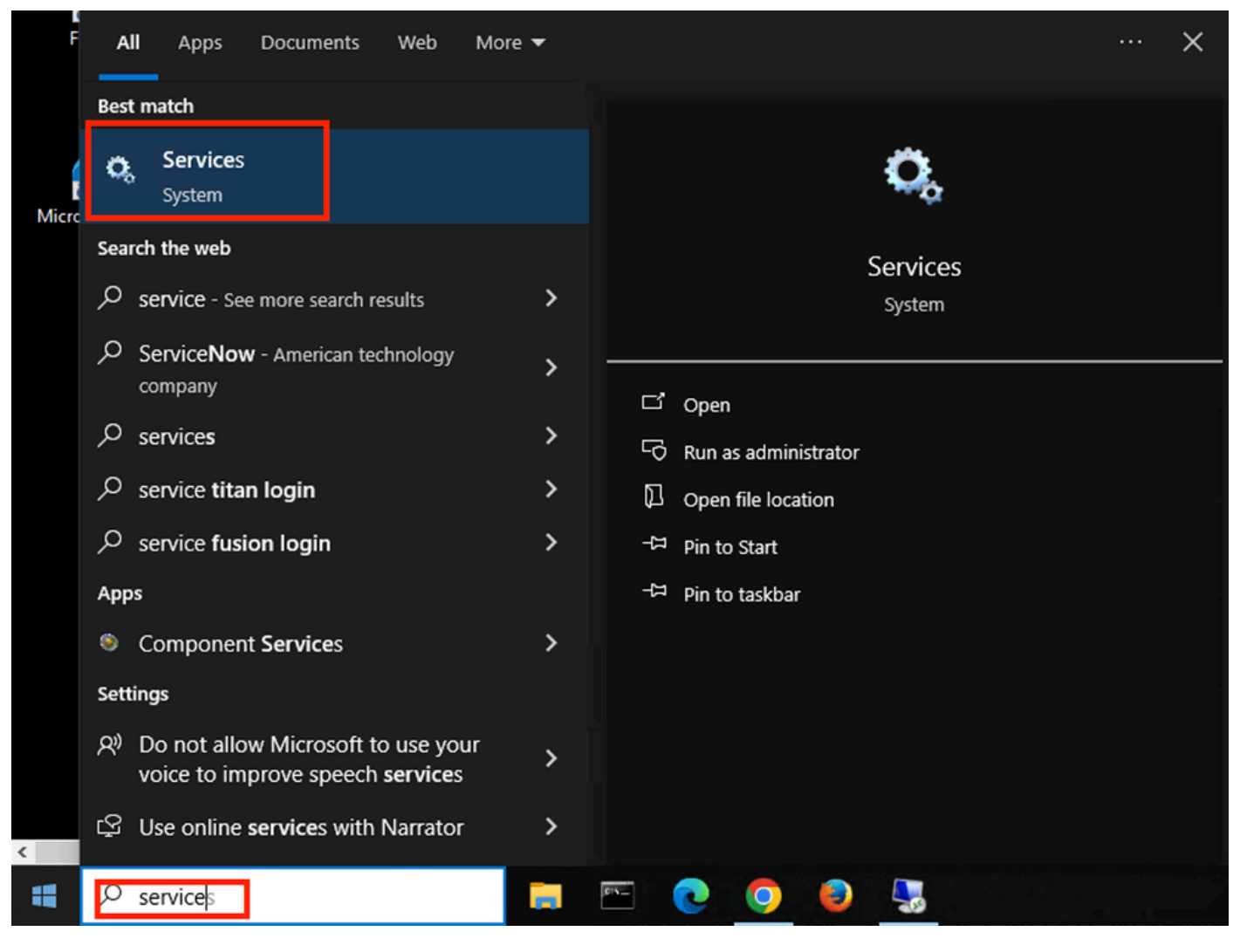

*Windows-zoekbalk*

Zoek in de onderkant van de lijst met services bekabelde automatische configuratie.

Klik met de rechtermuisknop op Wired AutoConfig en selecteer Eigenschappen.

# Wired AutoConfig Properties (Local Computer)

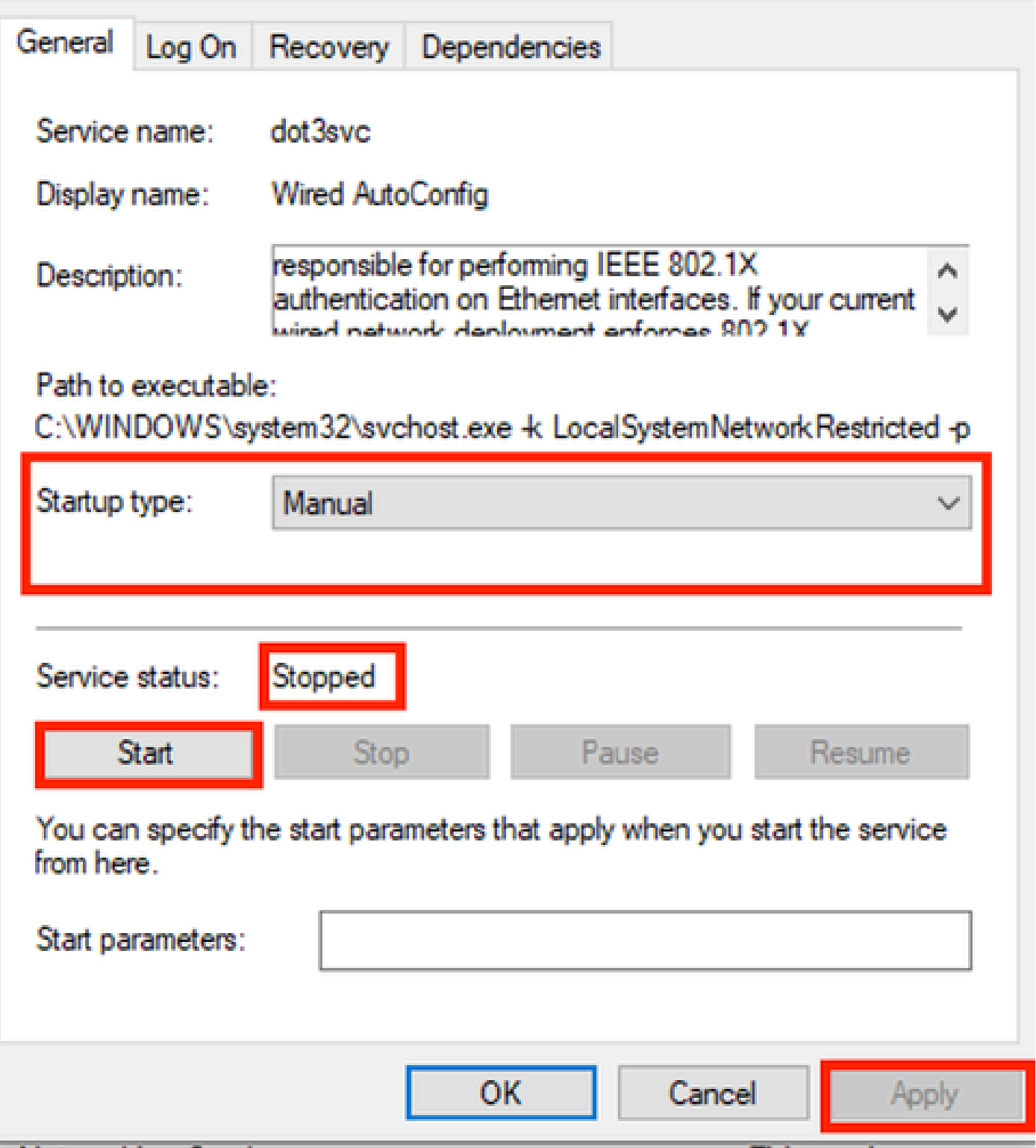

 $\times$ 

*Venster Eigenschappen*

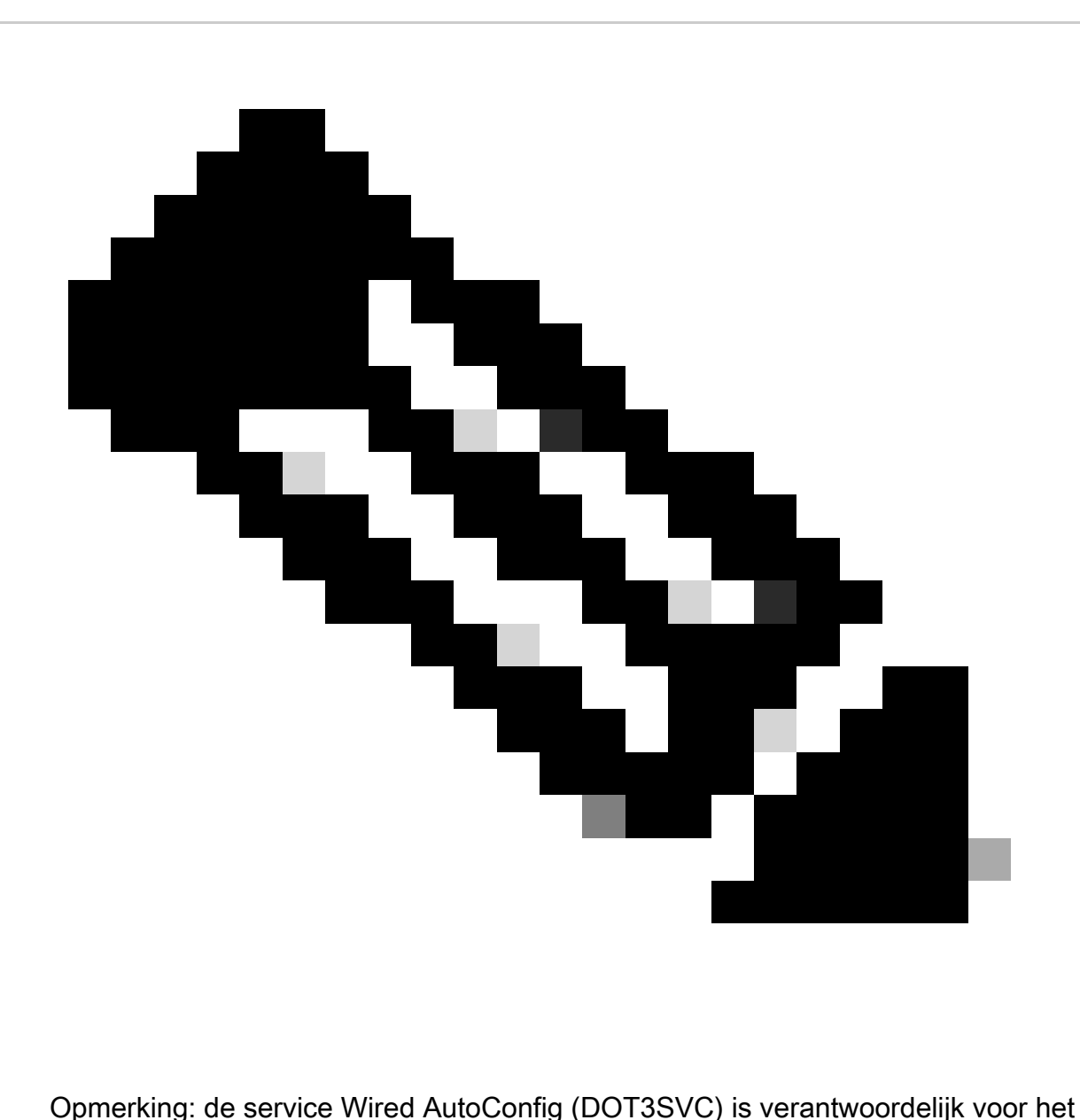

uitvoeren van IEEE 802.1X-verificatie op Ethernet-interfaces.

Het handmatige opstarttype is geselecteerd.

Aangezien de servicestatus is gestopt. Klik op Start.

# **Service Control**

# Windows is attempting to start the following service on Local Computer...

# **Wired AutoConfig**

Close

*Servicebeheer*

Klik vervolgens op OK.

Hierna wordt de dienst uitgevoerd.

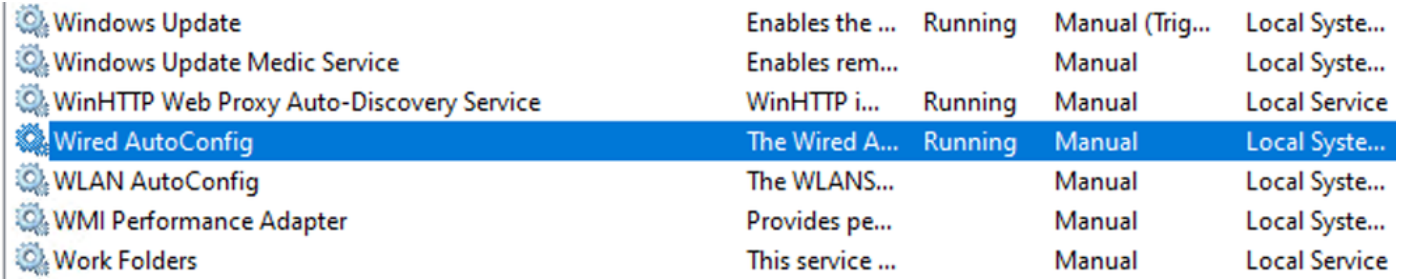

*Bedrade AutoConfig-service*

3. b. Configureer de Windows-laptopinterface die is aangesloten op de NAD Authenticator (ISR 1100).

Lokaliseer vanuit de taakbalk de rechterhoek en gebruik vervolgens het computerpictogram.

Dubbelklik op het pictogram van de computer.

Selecteer Netwerk- en internetinstellingen openen.

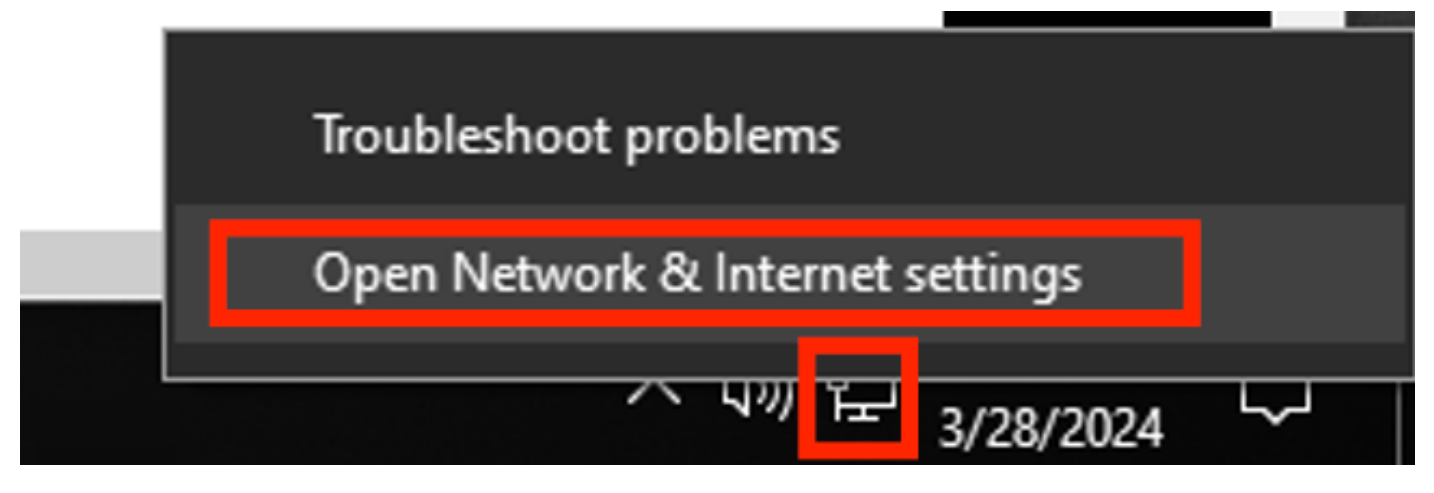

*Windows-taakbalk*

Wanneer het venster Network Connections is geopend, klikt u met de rechtermuisknop op de Ethernet-interface die is aangesloten op de ISR Gig 0/1/0. Klik op de optie Eigenschappen.

Klik op het tabblad verificatie.

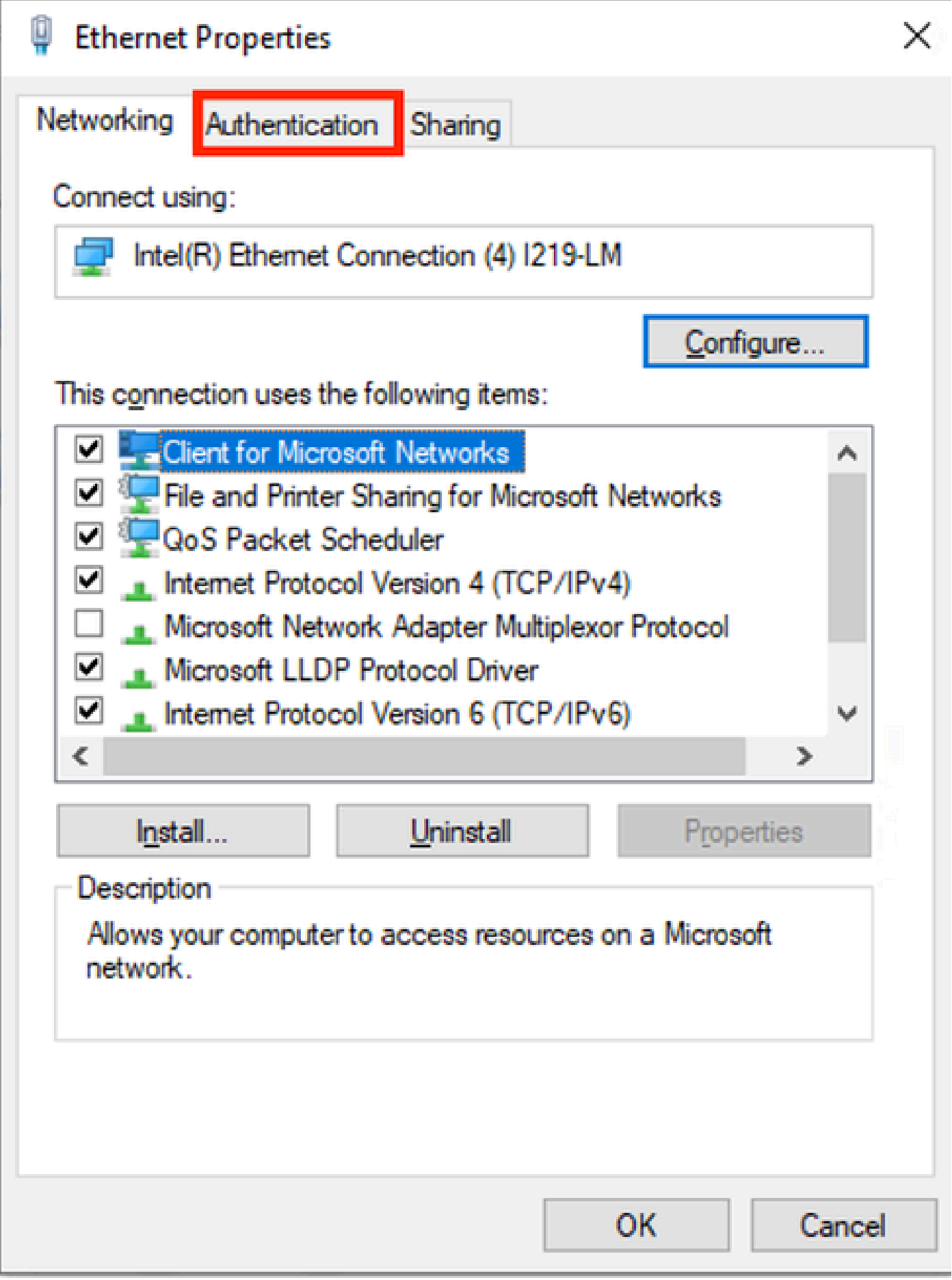

*Ethernet-eigenschappen interface*

Schakel het selectievakje IEEE 802.1X-verificatie inschakelen in.

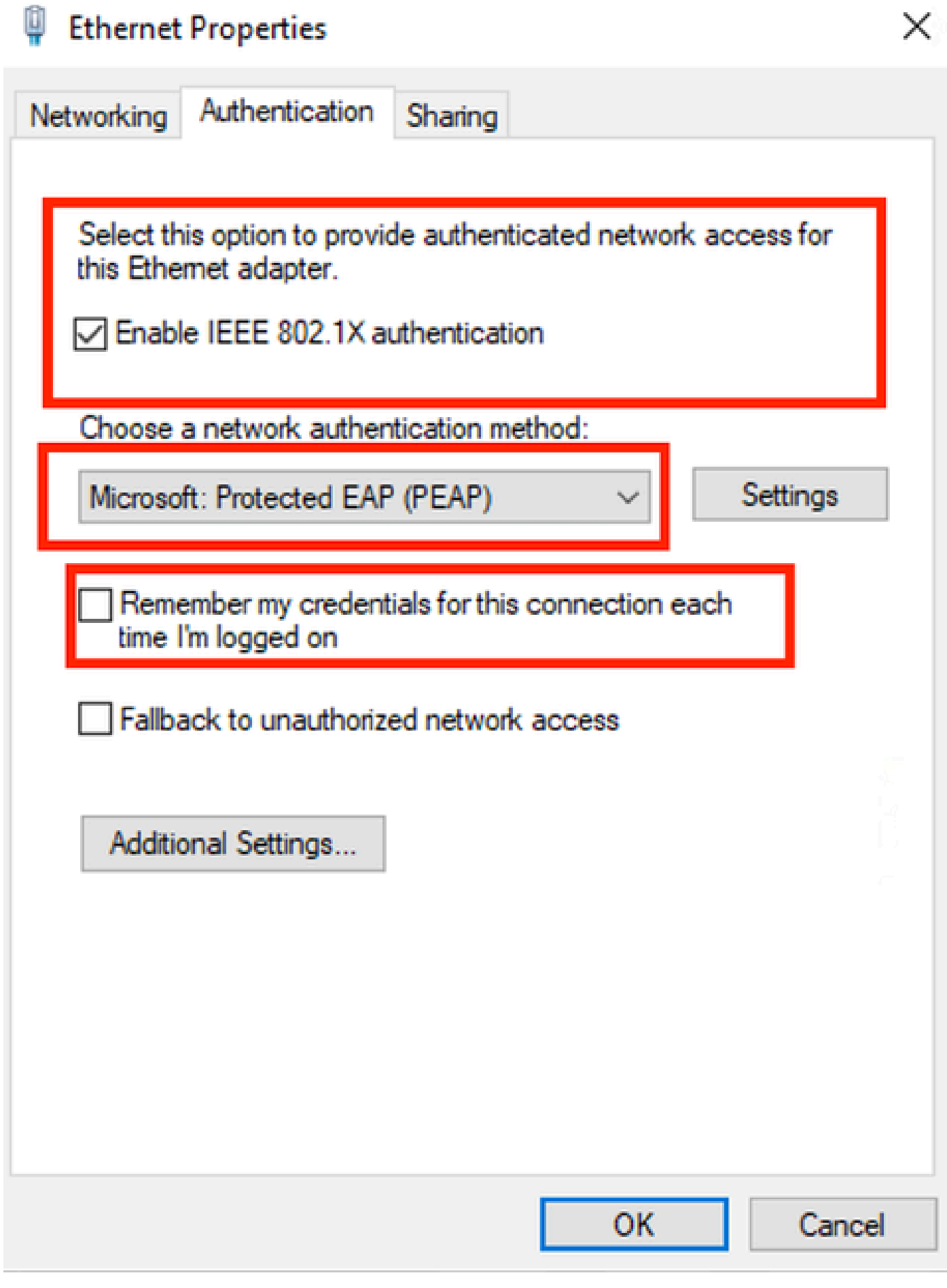

*Ethernet-eigenschappen voor verificatie*

Selecteer Protected EAP (PEAP).

a m

a ik

Schakel de optie Onthoud mijn referenties voor deze verbinding telkens wanneer ik ben aangemeld.

Klik op Instellingen.

# **Protected EAP Properties**

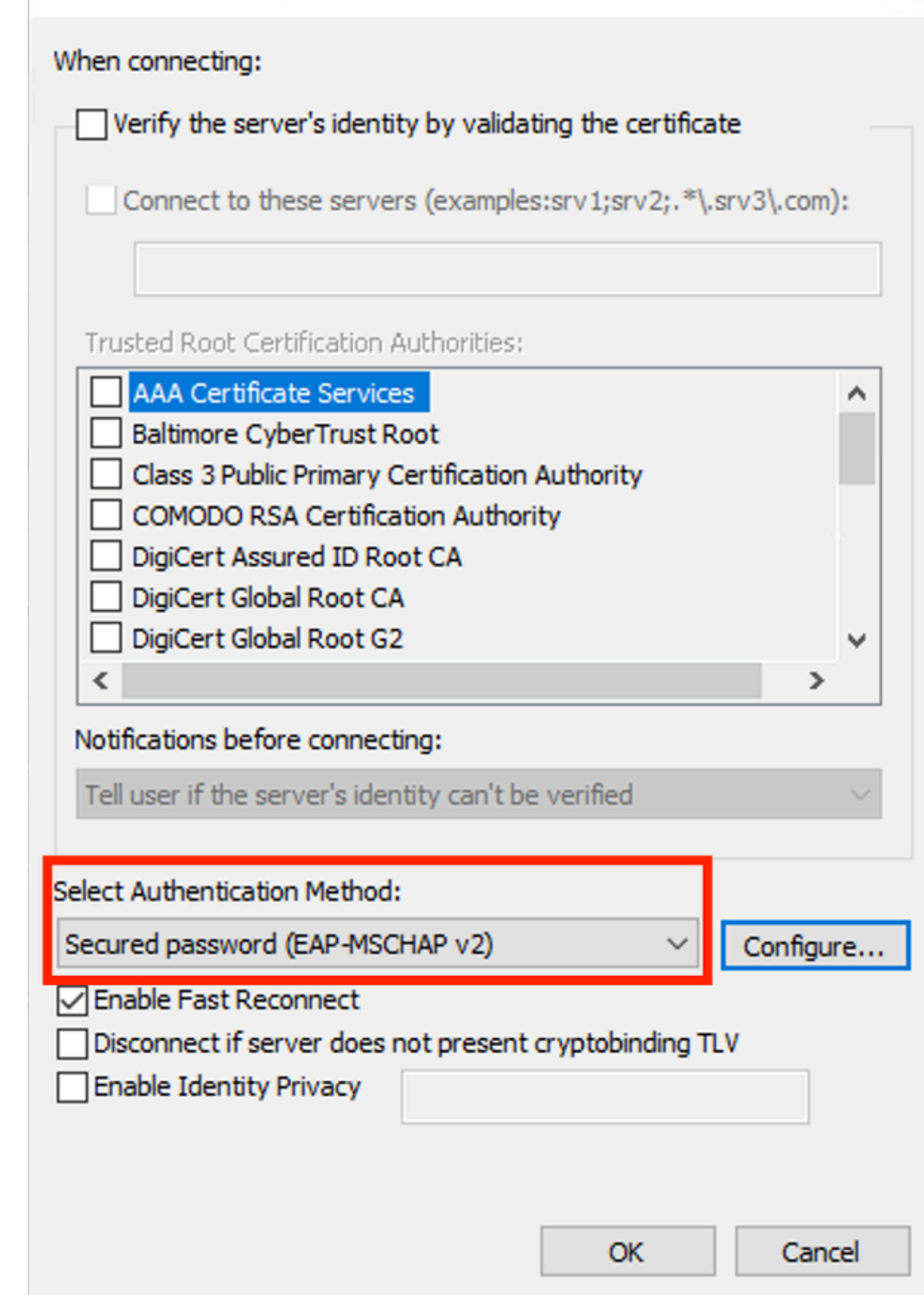

geeft gedetailleerde informatie weer over de dot1x-sessie(s) die op de opgegeven poort wordt (worden) uitgevoerd.

Router#show authentication sessions interface gigabitEthernet 0/1/0 details

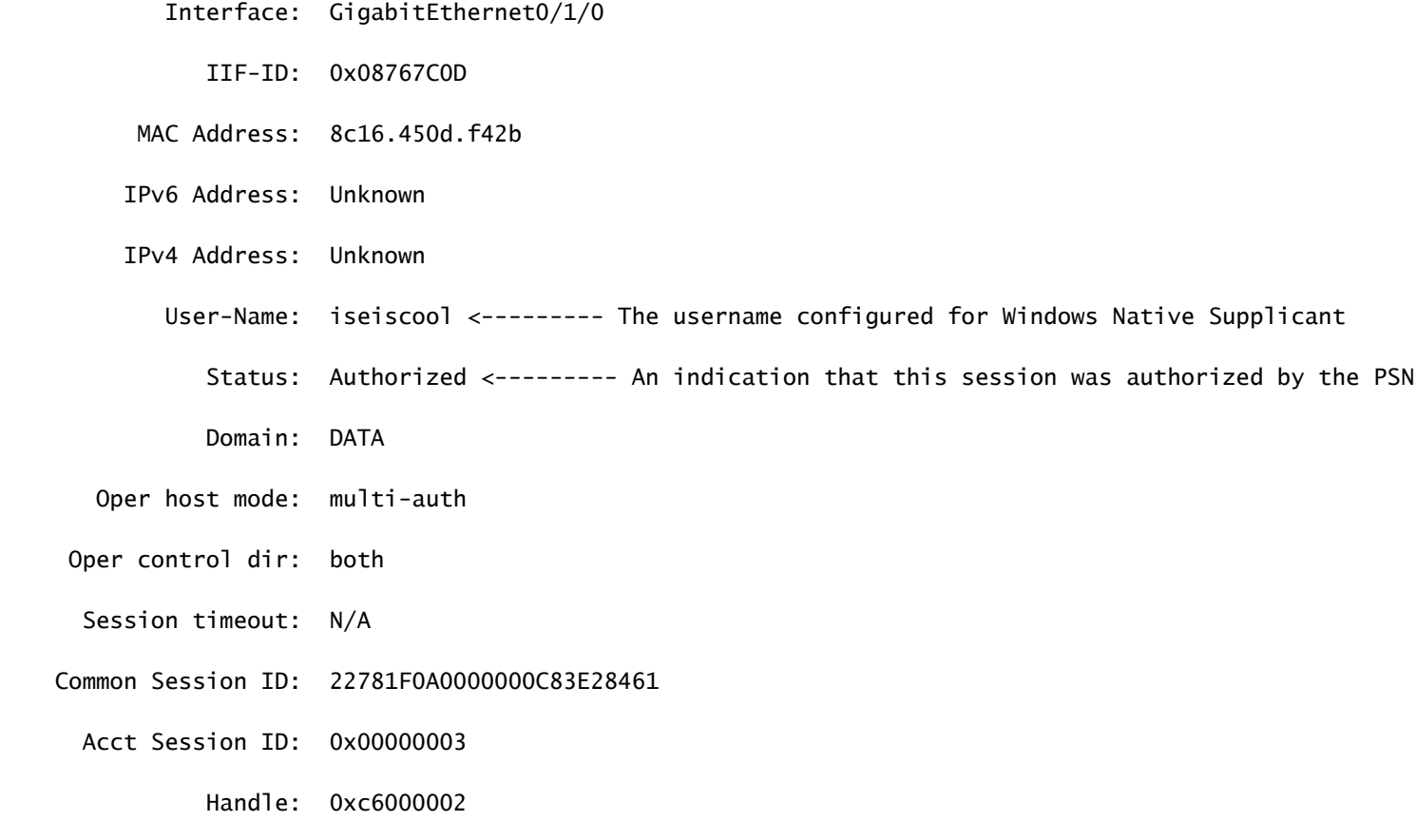

Current Policy: POLICY\_Gi0/1/0

Local Policies:

Service Template: DEFAULT\_LINKSEC\_POLICY\_SHOULD\_SECURE (priority 150)

Security Policy: Should Secure

Server Policies:

Method status list:

Method State

dot1x Authc Success <--------- An indication that dot1x is used for this authentication

#### Router#

### ISE-logbestanden

Ga naar Operations > Radius > Live logs tabblad.

Filter door de gebruikersnaam identiteit, in dit voorbeeld wordt de gebruikersnaam iseCool gebruikt.

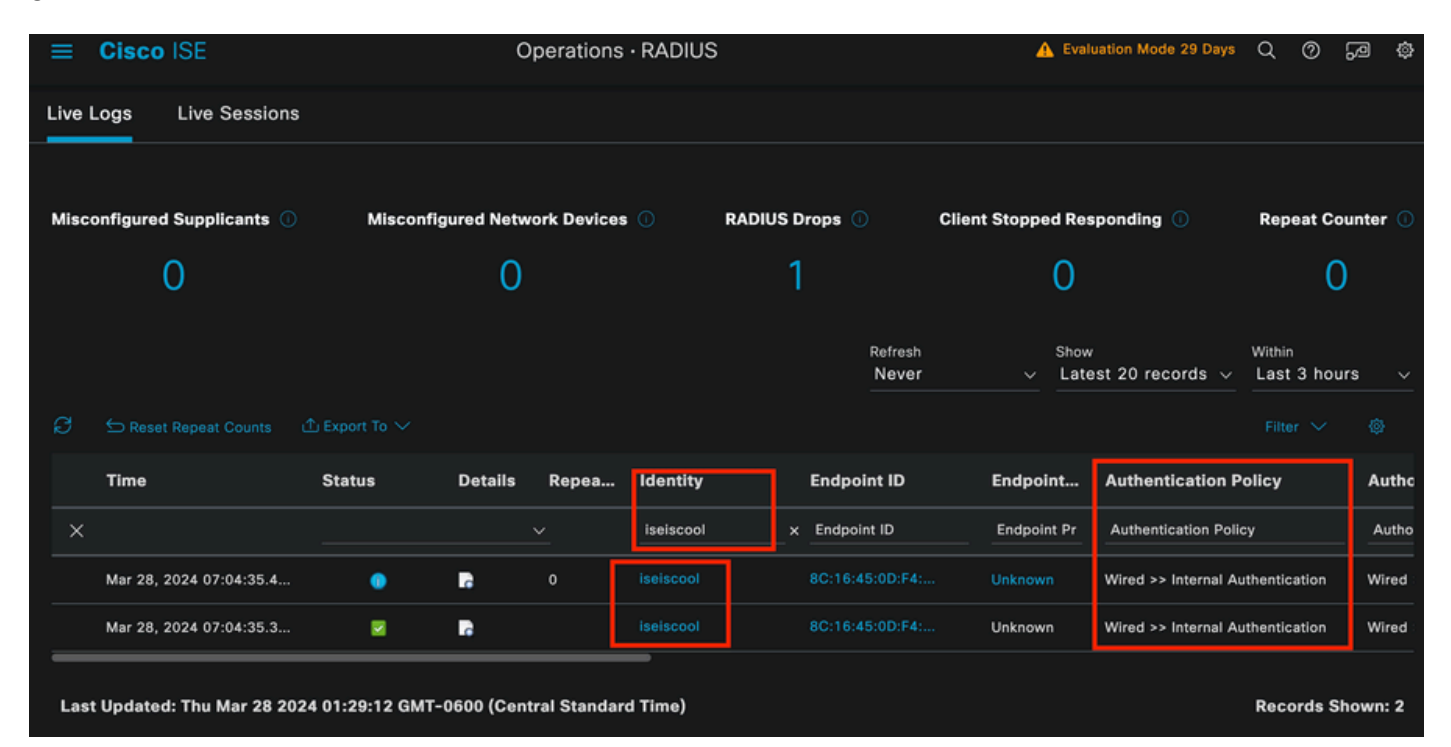

*ISE-livelogs*

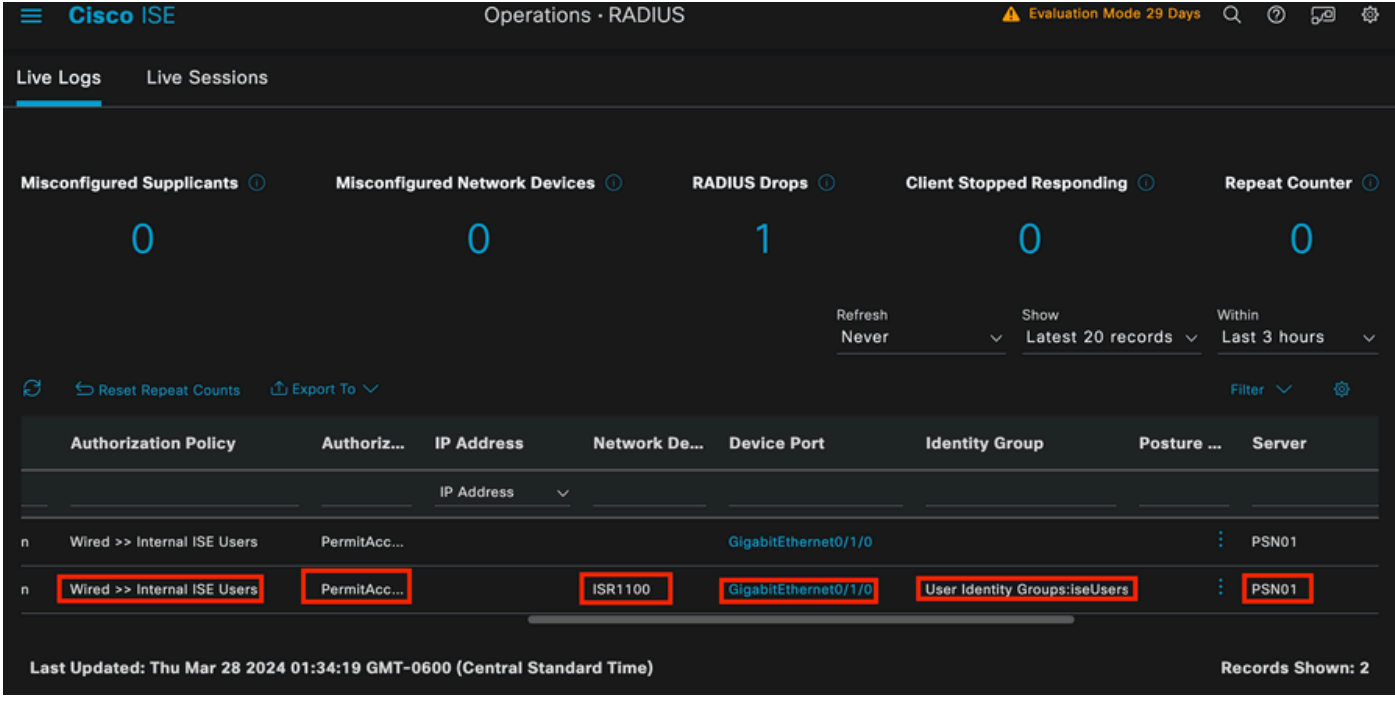

#### *ISE-livelogs*

Merk op dat vanuit deze snelle weergave, live logs bieden belangrijke informatie:

- Tijdstempel van de verificatie.
- Identiteit gebruikt.
- Adres eindpunt snijpad
- De beleidsreeks en het Verificatiebeleid dat werd geraakt.
- Beleidsset en autorisatiebeleid dat is geraakt.
- Resultaat van het autorisatieprofiel.
- Het netwerkapparaat dat het Radius-verzoek naar ISE verstuurt.
- De interface waar het eindpunt aan wordt verbonden.
- De Identity Group van de gebruiker die is geverifieerd.
- Het Policy Server-knooppunt (PSN) dat de verificatie heeft verwerkt.

# Problemen oplossen

1 - Reading ISE Live Log Details

Navigeer naar Operations > Radius > Live logs tabblad, filter door Autorstatus: Mislukt OF door de gebruikersnaam die wordt gebruikt OF door het MAC-adres OF door het gebruikte Network Access Device.

Toegang tot de Operations > Radius > Live logs > Gewenste verificatie > Live log details.

Klik op dezelfde pagina op het pictogram Zoeken nadat de verificatie is gefilterd.

Eerste scenario: De gebruiker voert zijn gebruikersnaam in met een typo.

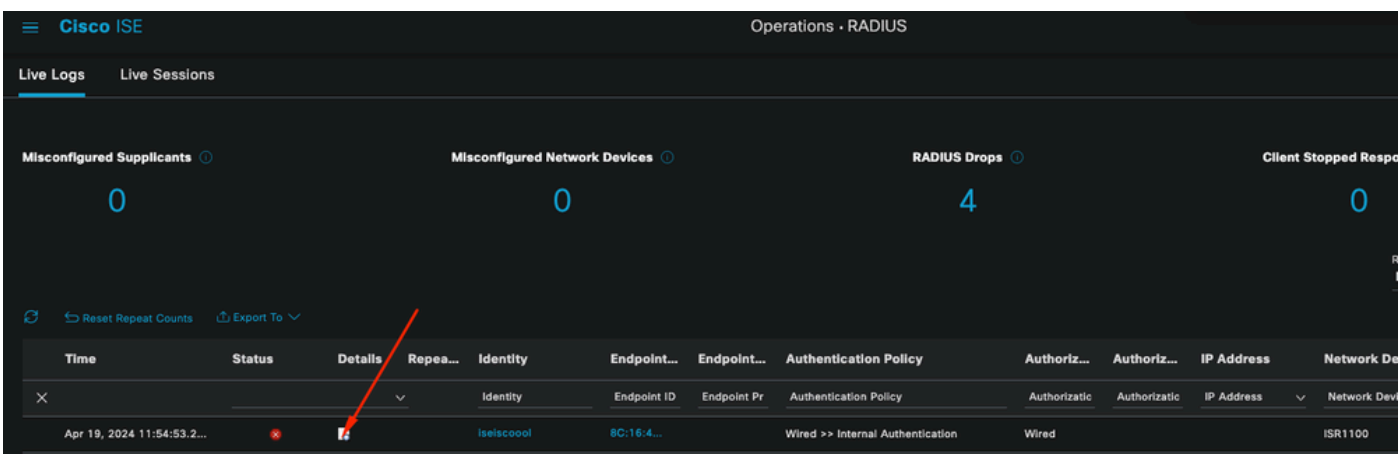

Gegevens bewegend logboek openen

Zodra het live log detail is geopend, kunt u zien dat de verificatie is mislukt ook de gebruikte gebruikersnaam wordt vermeld.

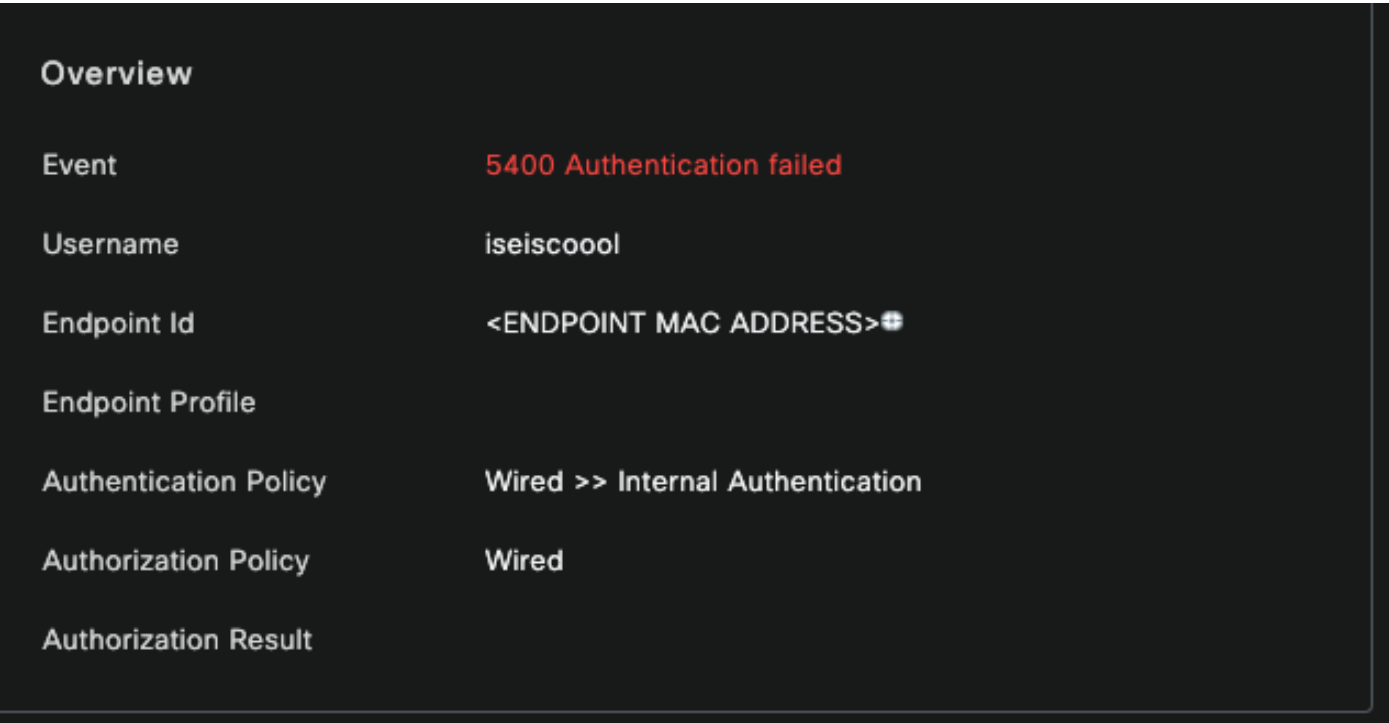

Sectie Overzicht

Dan op dezelfde live logdetails, in de sectie Verificatiedetails, kan het de faillietreden, worteloorzaak, en Resolutie van de fout worden gevonden.

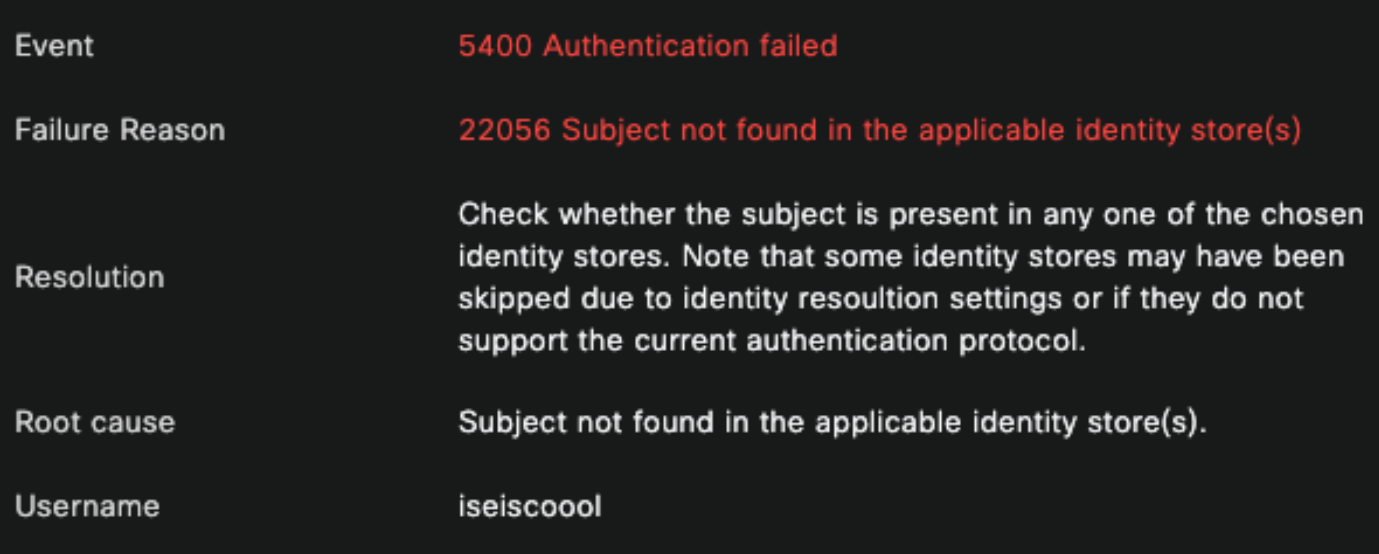

Verificatiedetails

In dit scenario is de reden waarom de authenticatie mislukt omdat de gebruikersnaam een typo heeft, maar deze zelfde fout wordt gepresenteerd, als de gebruiker niet is aangemaakt in ISE, of als ISE niet in staat was om te valideren dat de gebruiker bestaat in andere identiteitswinkels, bijvoorbeeld LDAP of AD.

Stappen

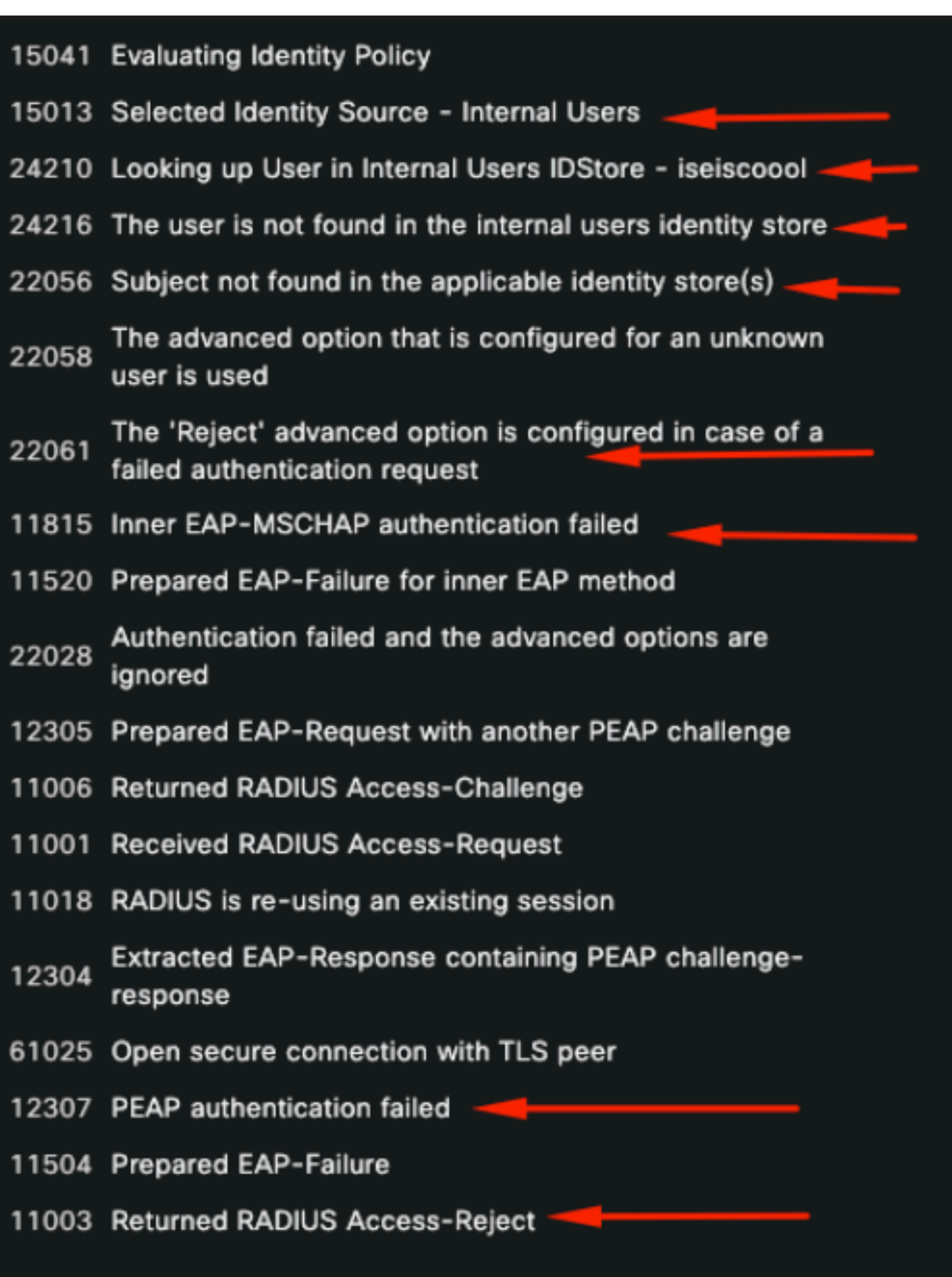

Stappendeel Details bewegend logboek

In het gedeelte Stappen wordt in detail beschreven hoe de ISE-processen tijdens het RADIUS-

gesprek zijn uitgevoerd.

U vindt hier informatie zoals:

- Hoe het gesprek is begonnen.
- SSL-handshake.
- De EAP-methode waarover is onderhandeld.
- EAP-methodeproces.

In dit voorbeeld is te zien dat ISE zojuist de interne identiteiten voor deze authenticatie heeft ingecheckt. De gebruiker is niet gevonden en daarom wordt ISE als antwoord op een Access-Reject verzonden.

Tweede scenario: de ISE-beheerder heeft PEAP uitgeschakeld uit de Beleidsset Toegestane protocollen.

### 2 - PEAP uitgeschakeld

Als de bewegende loggegevens van de mislukte sessie zijn geopend, wordt de foutmelding "PEAP is niet toegestaan in de toegestane protocollen" weergegeven.

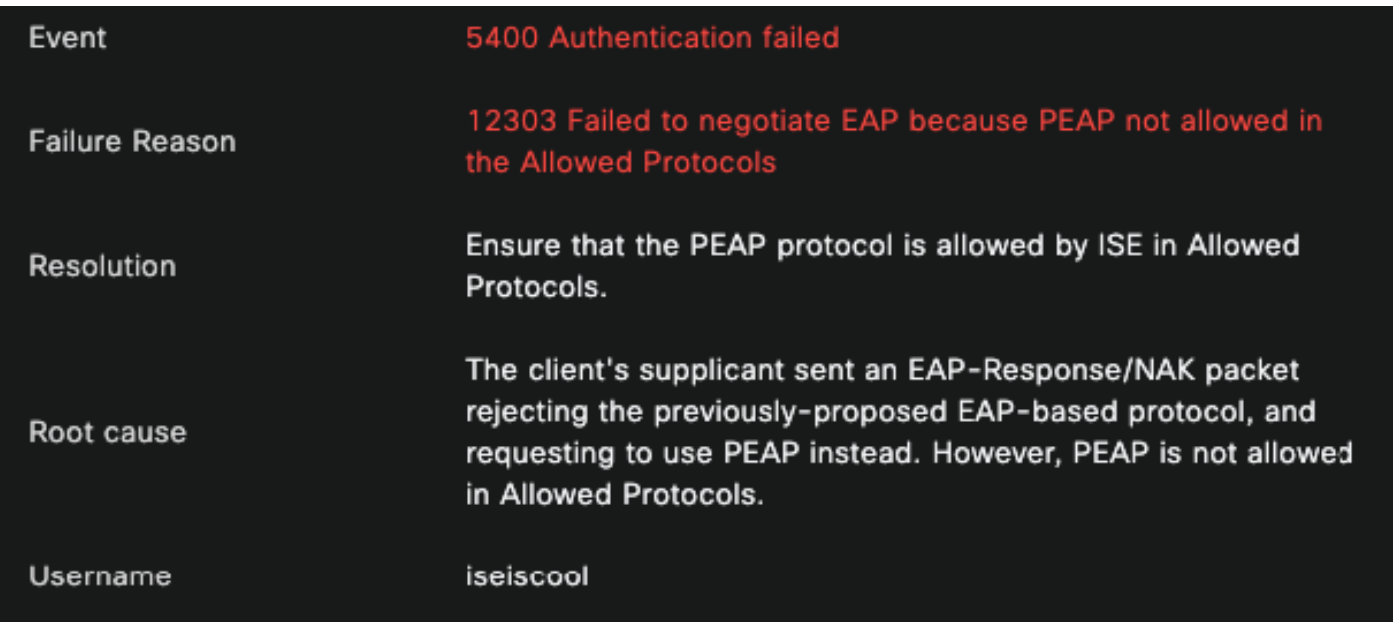

Detailrapport bewegend logboek

Deze fout is gemakkelijk op te lossen, de resolutie is te navigeren naar Beleid > Beleidselementen > Verificatie > Toegestane Protocollen. Controleer of de optie PEAP toestaan is uitgeschakeld.

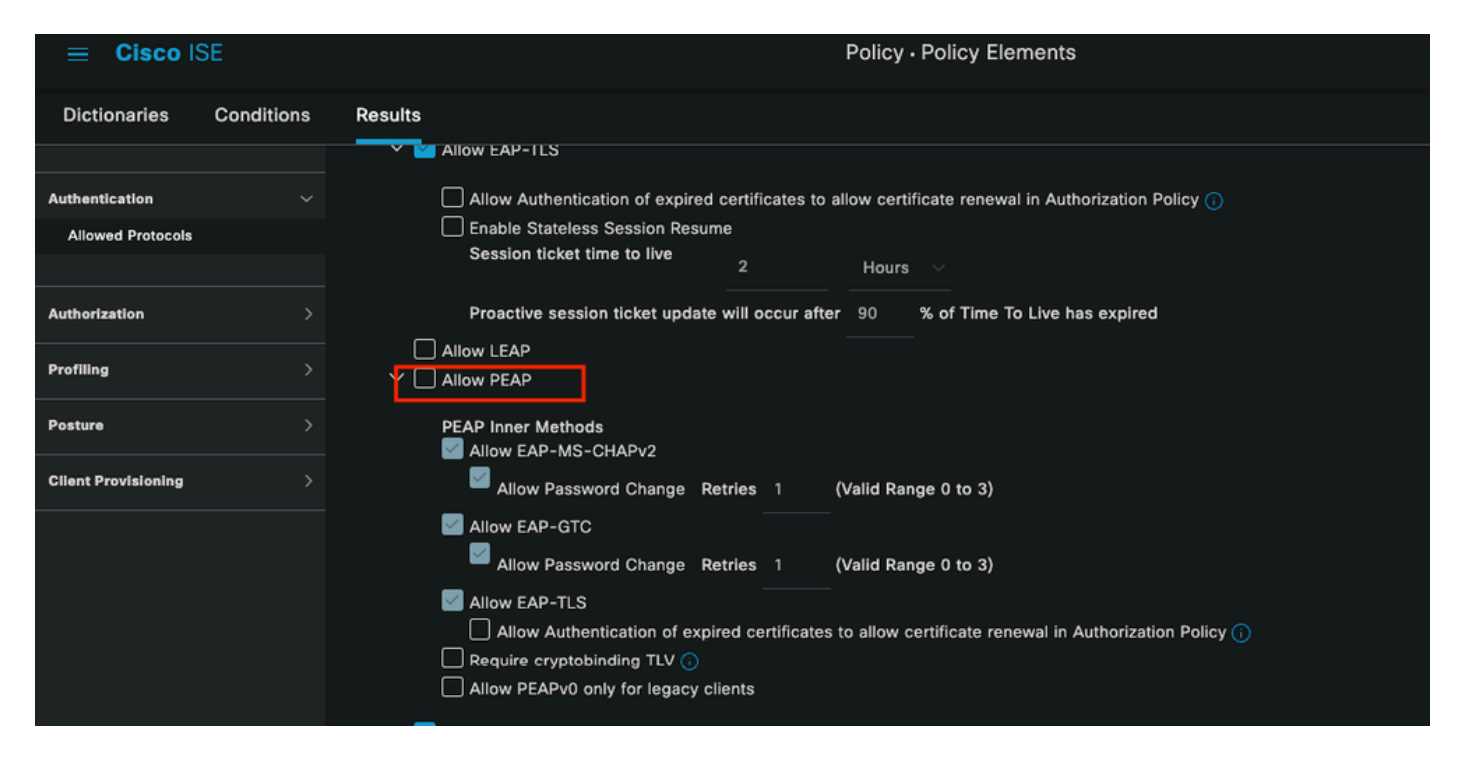

Sectie Toegestane protocollen

Derde scenario: de verificatie mislukt omdat het eindpunt niet vertrouwt op het ISE-certificaat.

Navigeer naar de gegevens van het bewegende logboek. Vind de record voor de verificatie die mislukt en controleer de gegevens van het live logboek.

## **Authentication Details**

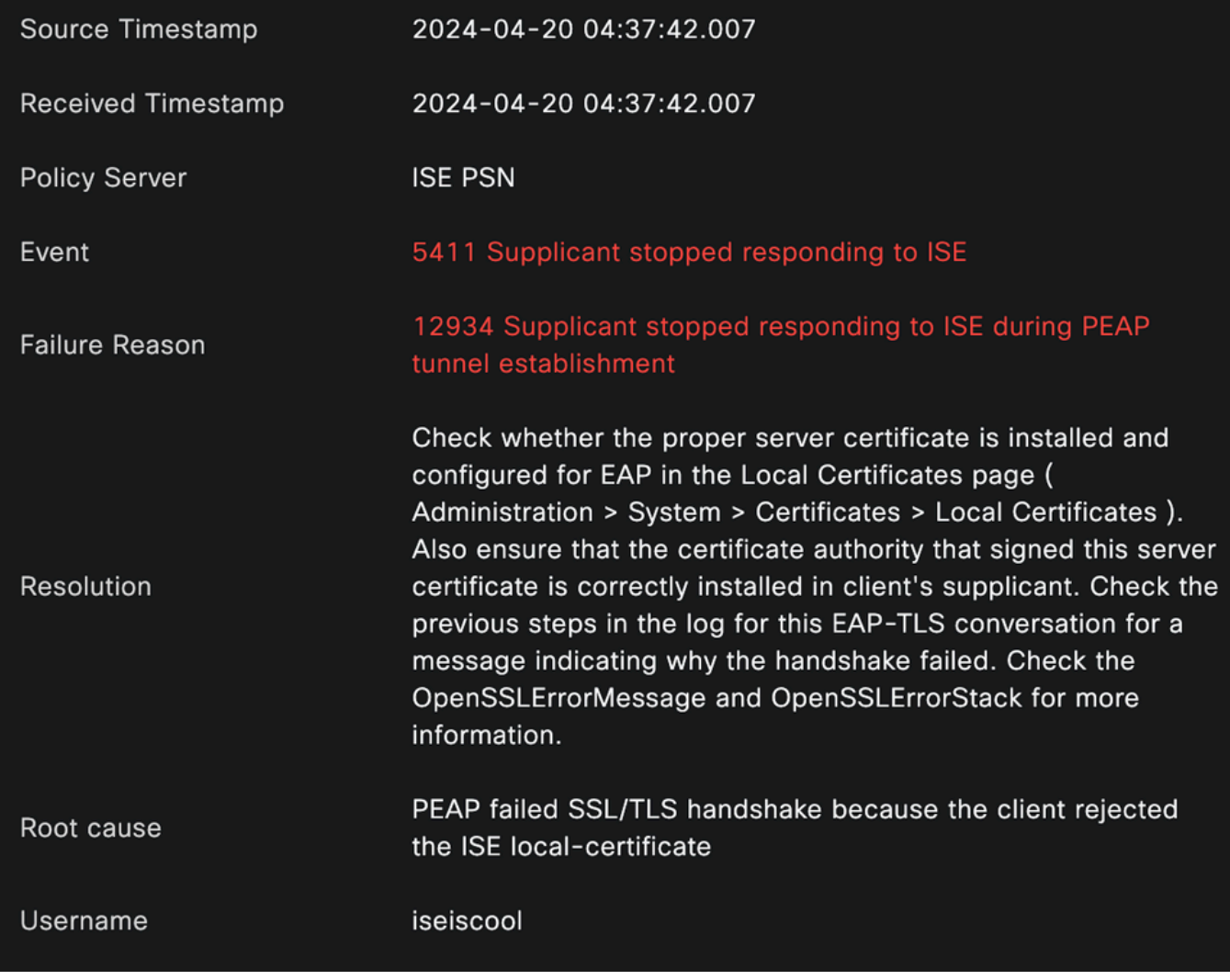

Details bewegend logboek

Het eindpunt is het afwijzen van het certificaat dat wordt gebruikt voor de PEAP-tunnelinrichting.

Om dit probleem op te lossen, in het Windows-eindpunt waar u het probleem hebt verifiëren dat de CA-keten die het ISE-certificaat heeft ondertekend, zich bevindt in de sectie Windows Gebruikerscertificaten beheren > Trusted Root-certificeringsinstanties OF Computercertificaten beheren > Trusted Root-certificeringsinstanties.

U kunt deze configuratiesectie op uw Windows-apparaat openen door deze in de zoekbalk van Windows te zoeken.

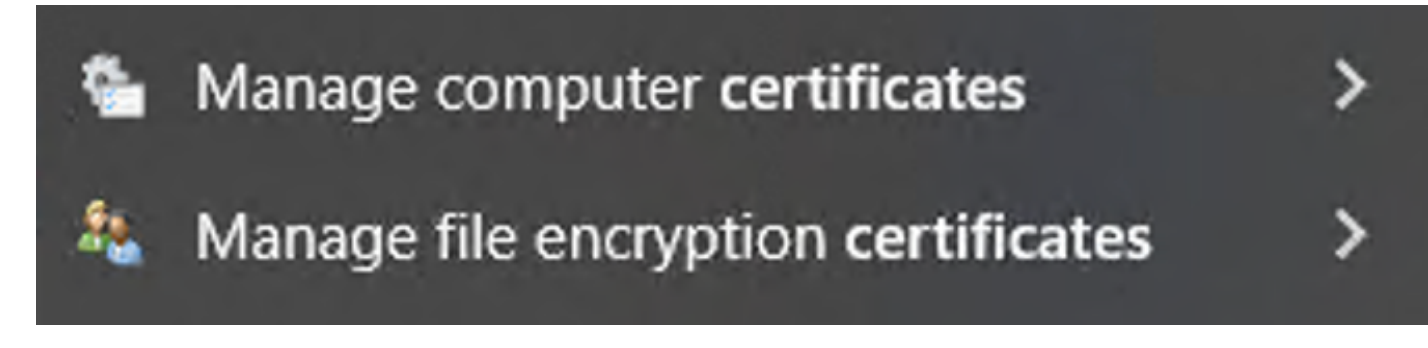

Resultaten in Windows-zoekbalk

#### 3 - ISE-TCP-dompeltool (pakketvastlegging)

De pakketvaststellingsanalyse is essentieel bij het oplossen van problemen. Direct vanaf ISEpakketopnamen kunnen op alle knooppunten en op elke interface van de knooppunten worden genomen.

Ga om toegang te krijgen tot dit gereedschap naar Operations > Diagnostische tools > Algemene tools > TCP Dump.

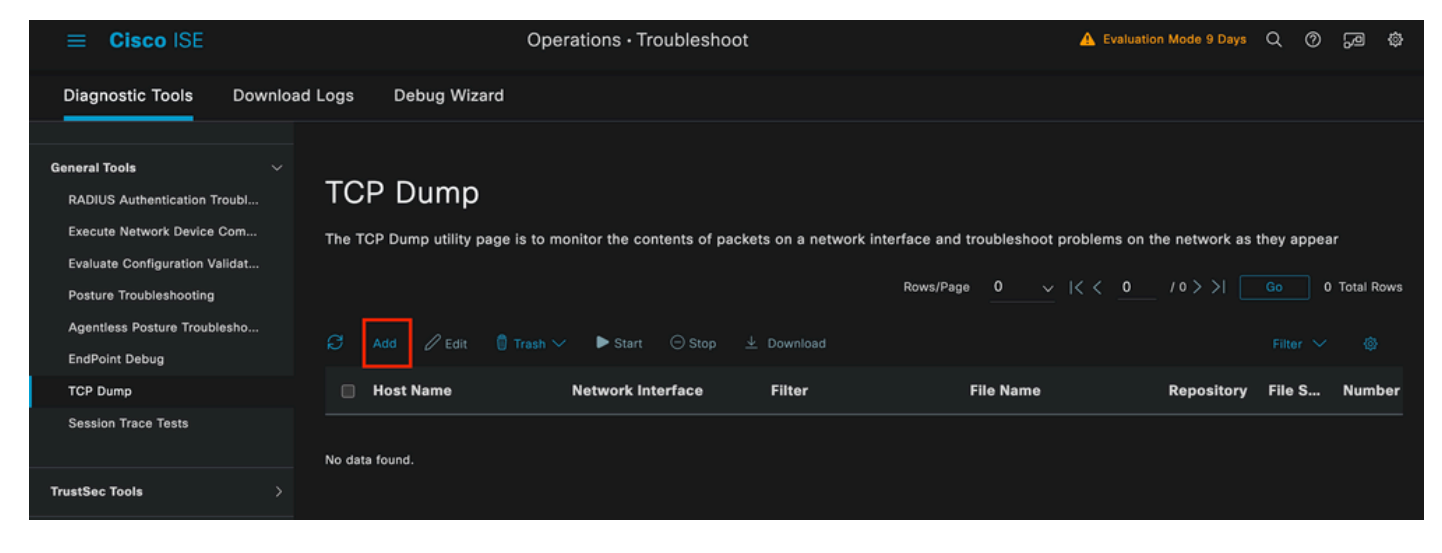

Sectie TCP-pomp

Klik op de knop Add om te beginnen met het configureren van een pcap.

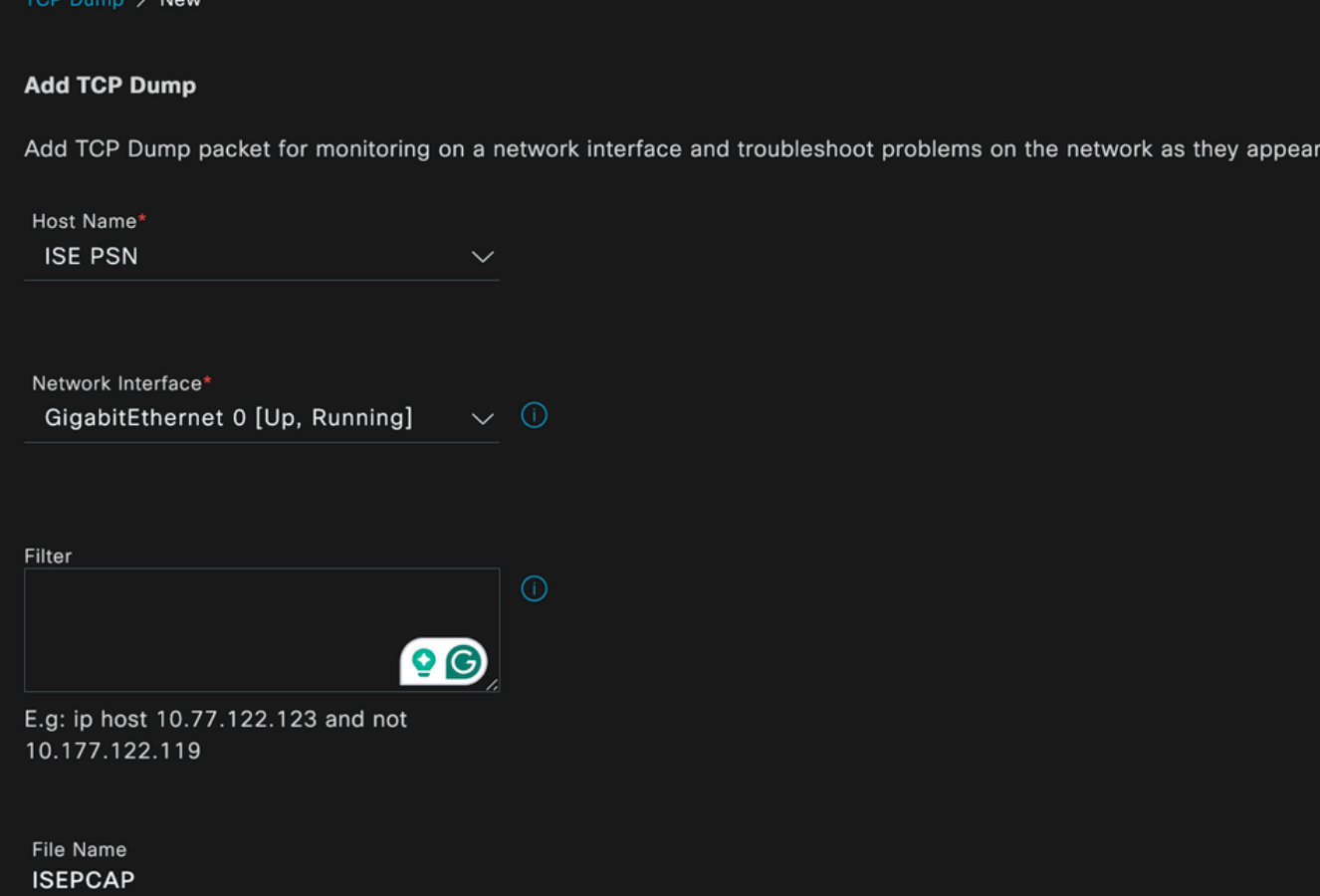

Creatie van TCP-dump

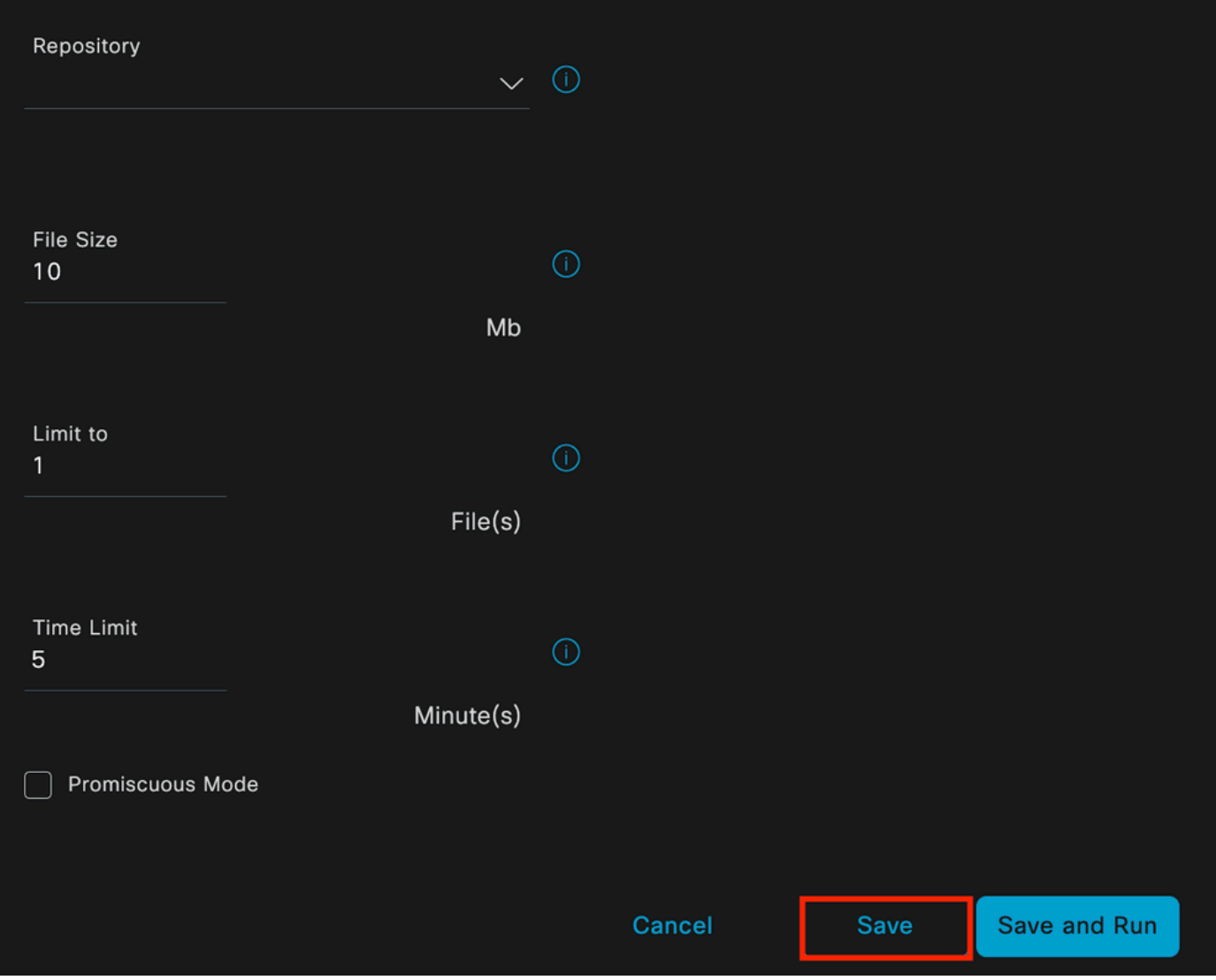

Sectie TCP-pomp

Om een cap in ISE te maken, zijn dit de gegevens die u moet invoeren:

- Selecteer het knooppunt waarin u de pcap moet nemen.
- Selecteer de ISE-knoopinterface die voor de pcap wordt gebruikt.
- Als u bepaald verkeer moet opnemen, gebruikt u de filters, geeft ISE u enkele voorbeelden.
- Geef de dop een naam. In dit scenario hebben we ISEPCAP gebruikt.
- Selecteer de repository als er geen repository is geselecteerd, dan wordt de opname opgeslagen op de lokale schijf van ISE en kan worden gedownload van de GUI.
- Indien nodig kunt u ook de grootte van het pcap-bestand wijzigen.
- Gebruik indien nodig meer dan 1 bestand, dus als de pcap groter is dan de bestandsgrootte, wordt er vervolgens een nieuw bestand gemaakt.
- Breid indien nodig de tijd voor het opnameverkeer voor de dop uit.

Klik tot slot op de knop Opslaan.

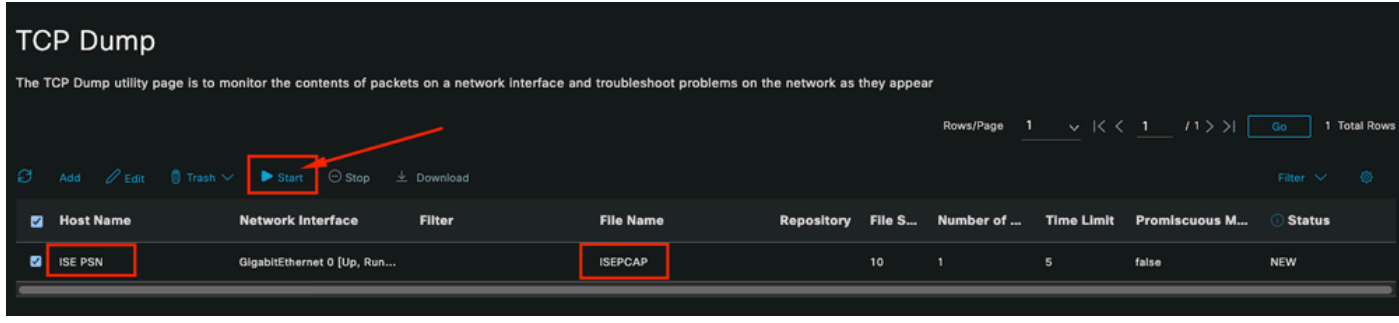

Sectie TCP-pomp

Selecteer vervolgens de pcap en klik op de knop Start.

Nadat u op Start hebt geklikt, wordt de kolom Status gewijzigd in actieve status.

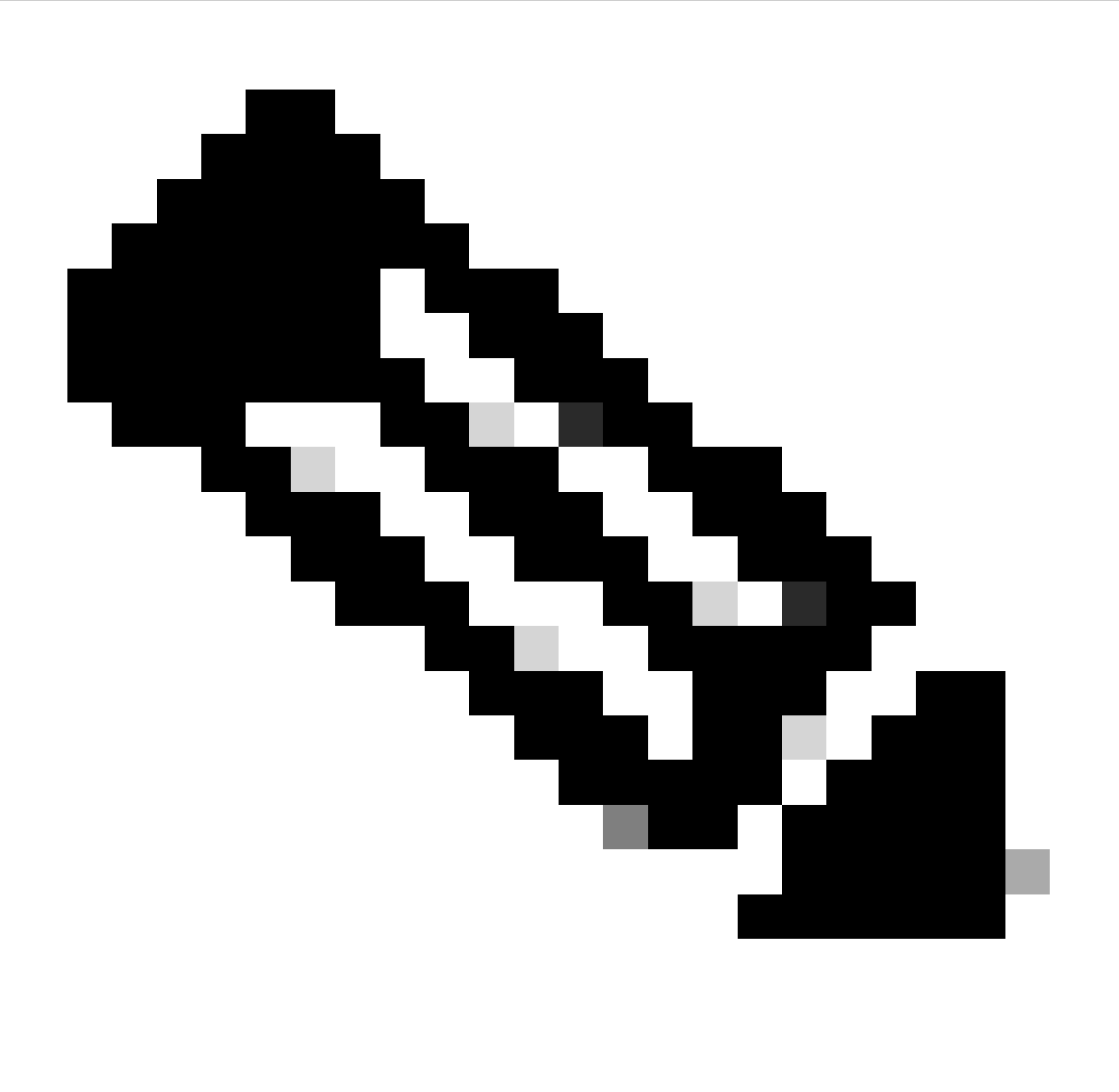

Opmerking: terwijl de PCAP in RUN-staat is, repliceer het falende scenario of het gedrag dat u moet opnemen. Na voltooiing zijn de details van de RADIUS, het gesprek zichtbaar in de PCAP.

Zodra de gegevens die u nodig hebt, worden opgenomen terwijl de PCAP wordt uitgevoerd, moet u de afsluitdop voltooien. Selecteer het nogmaals en klik op Stoppen.

### 3 - 1 ISE-verslagen

Indien een diepgaandere analyse vereist is, biedt ISE nuttige rapporten om gebeurtenissen uit het verleden te onderzoeken.

Om ze te vinden, navigeer je naar Operations > Rapporten > Rapporten > Endpoints en **Gebruikers** 

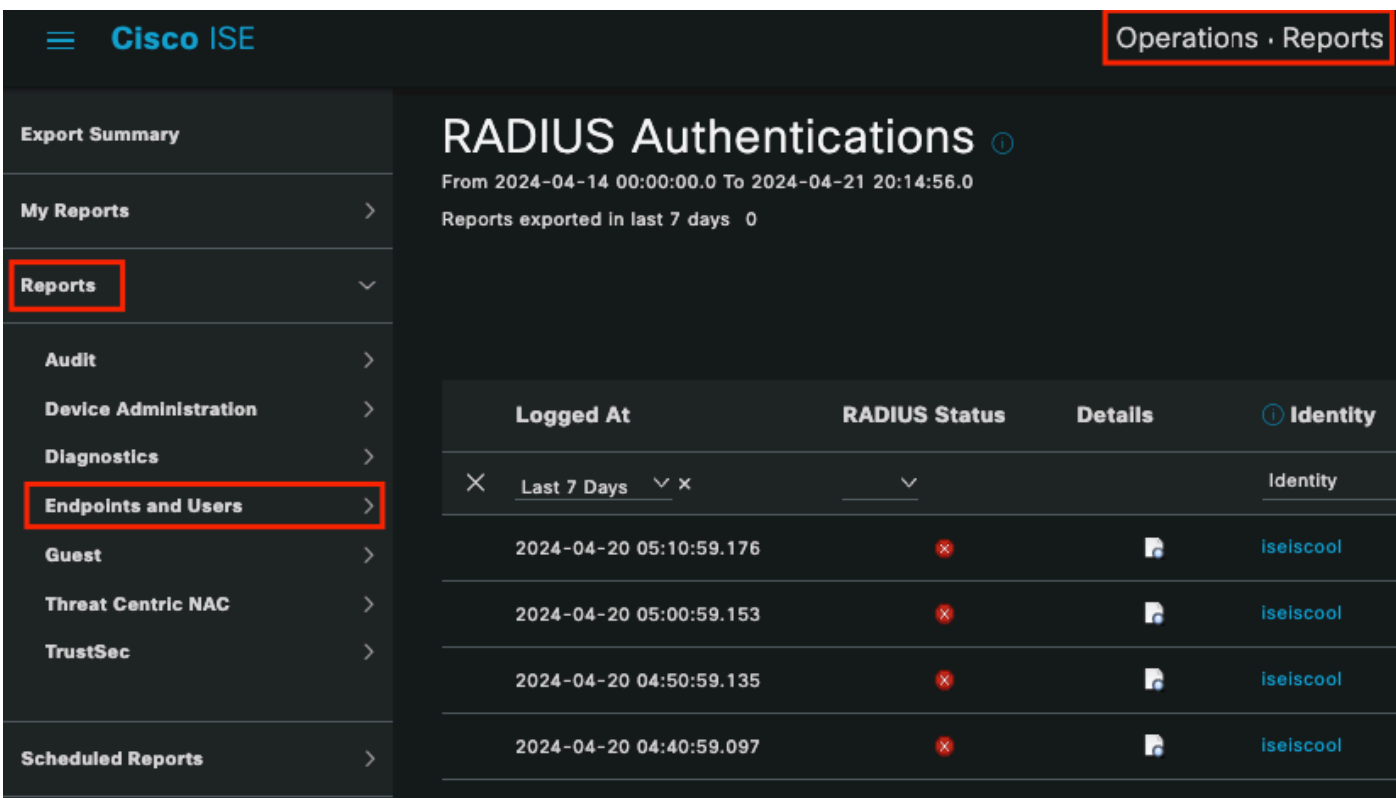

ISE-rapportgedeelte

# **Endpoints and Users**

**Agentless Posture Authentication Summary Client Provisioning Current Active Sessions** Endpoint & Logical Profi... **Endpoint Scripts Provisi...** External Mobile Device ... **Manual Certificate Provi...** 

PassiveID

: in de implementatie die voor dit document wordt gebruikt, is slechts één PSN gebruikt. Voor grotere implementaties zijn deze gegevens echter nuttig om te zien of taakverdeling nodig is.

| <b>Authentications By ISE Server</b> |        |        |              |            |                        |  |                                                                                 |  |
|--------------------------------------|--------|--------|--------------|------------|------------------------|--|---------------------------------------------------------------------------------|--|
| <b>Server</b>                        | Passed | Failed | <b>Total</b> | Failed (%) | Avg Response Time (ms) |  | Peak Response Time (ms)                                                         |  |
| <b>ISE PSN</b>                       | 36     | 45     | 81           | 55.56      | 123.43                 |  | 2146                                                                            |  |
| $\cdots$ $\cdots$ $\cdots$ $\cdots$  |        |        |              |            |                        |  | Rows/Page 1 $\vee$ $ \langle \langle 1 \rangle \rangle \rangle$<br>1 Total Rows |  |

Verificaties door ISE-server

#### 4 - ISE-alarmen

In het Dashboard van ISE worden in het gedeelte Alarmen de implementatieproblemen weergegeven.

Hier zijn verscheidene alarmen van ISE die met het oplossen van problemen helpen.

Onbekend NAD — Dit alarm wordt weergegeven wanneer er een netwerkapparaat is dat een eindpunt authenticeert en naar ISE reikt. Maar ISE vertrouwt het niet en de RADIUS-verbinding wordt verbroken. De meest voorkomende redenen zijn dat het netwerkapparaat niet is gemaakt of dat het IP dat het netwerkapparaat gebruikt niet hetzelfde is als dat ISE heeft geregistreerd.

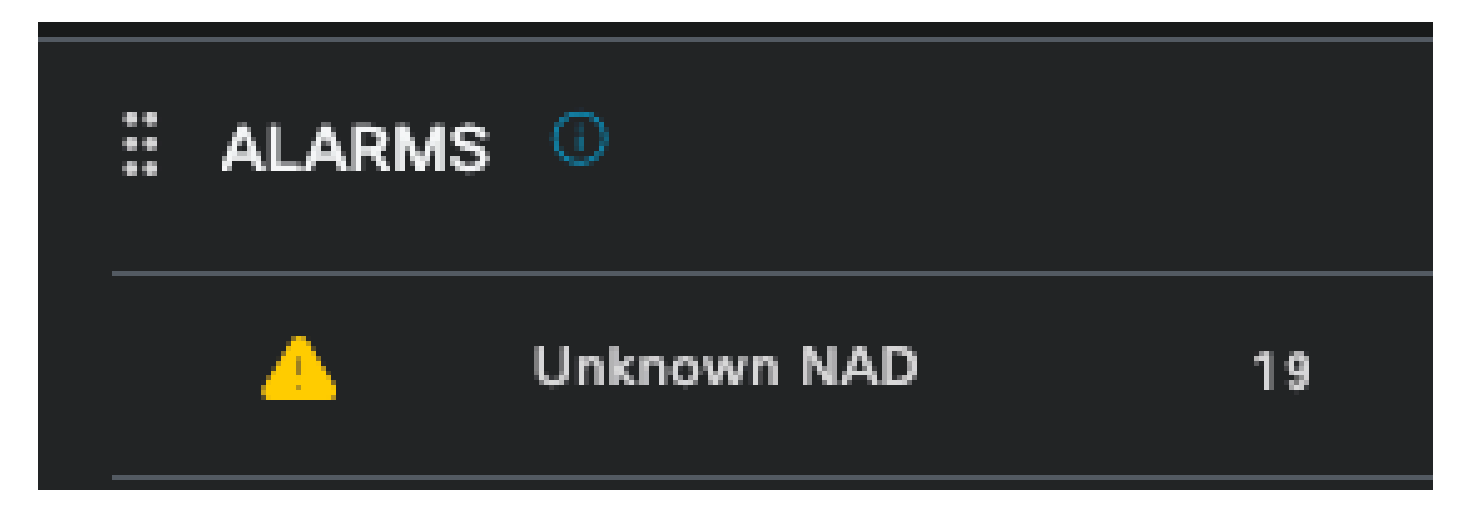

Onbekend NAD

Supplicant gestopt met reageren — Dit alarm doet zich voor wanneer er een probleem is met de communicatie tussen de aanvrager, meestal als gevolg van een verkeerde configuratie in de aanvrager die moet worden gecontroleerd en onderzocht aan de kant van het eindpunt.

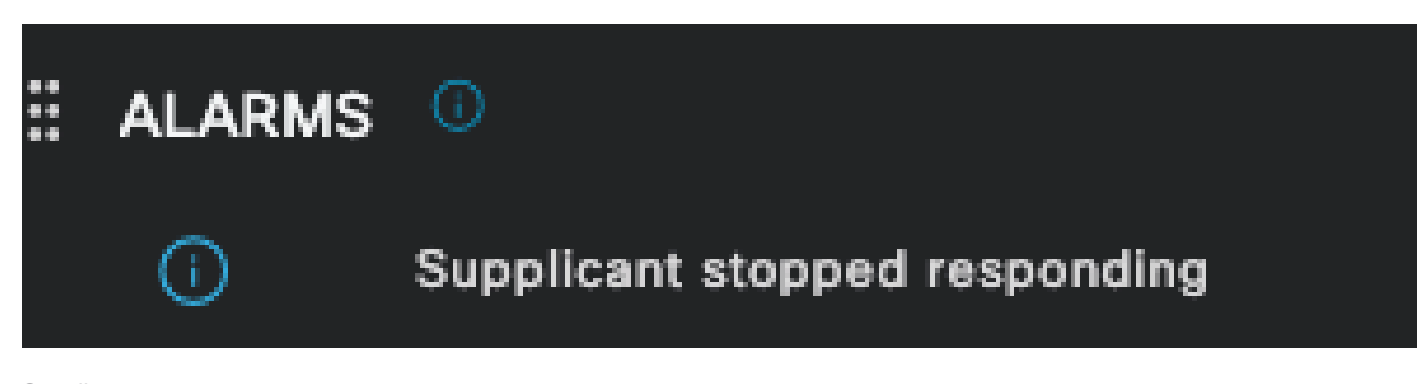

Supplicant stopt met reageren

Active Directory diagnostische tool gevonden problemen — Wanneer Active Directory wordt gebruikt om de gebruikersidentiteit te valideren, als het begint met problemen met het communicatieproces, of als de verbinding is verbroken, zou u dit alarm zien. Dan zou je realiseren waarom de authenticaties dat de identiteit bestaat op de AD falen.

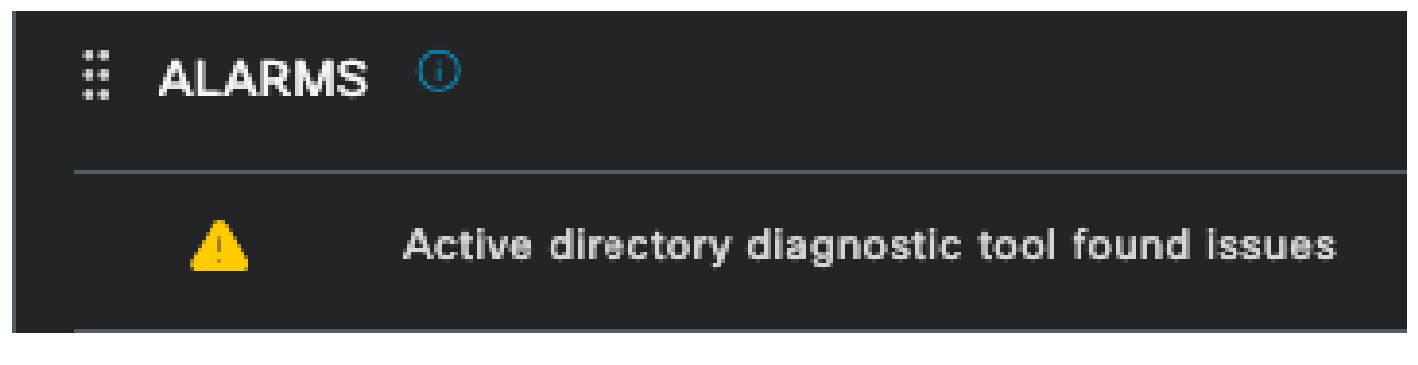

AD-diagnostiek mislukt

COA (Verandering van Vergunning) is mislukt — Meervoudige stromen in ISE gebruiken CoA, dit alarm informeert u of er problemen zijn opgetreden tijdens de CoA poortcommunicatie naar een netwerkapparaat.

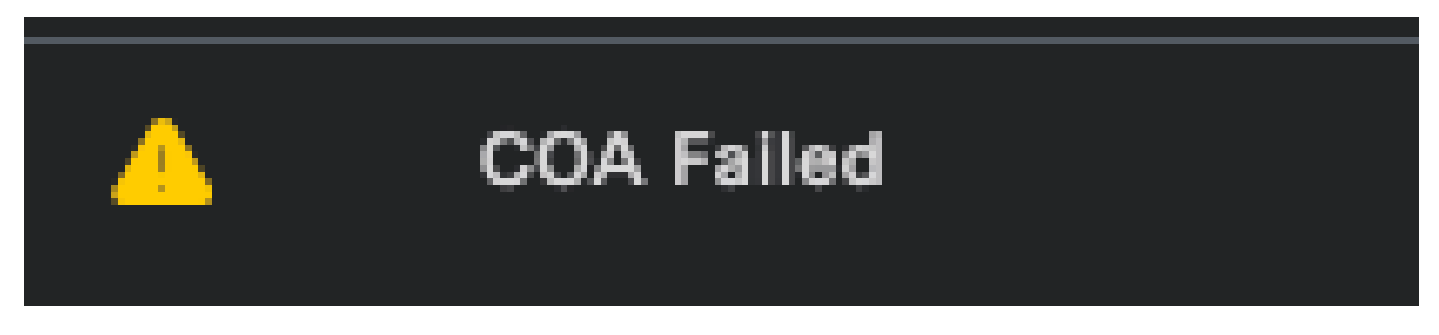

Coa is mislukt

5 - ISE-debugconfiguratie en -logverzameling

Om verder te gaan met de details van het verificatieproces, moet u de volgende componenten in DEBUG inschakelen voor mab- en dot1x-problemen:

Probleem: dot1x/mab

Attributen die moeten worden ingesteld op debug-niveau.

- runtime-AAA (poortserver.log)
- nsf (ise-psc.log)
- nsf-sessie (ise-psc.log)

Om de componenten op DEBUG-niveau te laten, moet eerst worden vastgesteld welke PSN de authenticatie ontvangt die faalt of moet worden onderzocht. U kunt deze informatie uit de live logs krijgen. Daarna moet u naar het ISE-menu > Probleemoplossing > Wizard Debug > Configuratie debug log > Selecteer de PSN > Klik op de knop Bewerken.

Het volgende menu wordt weergegeven. Klik op het filterpictogram:

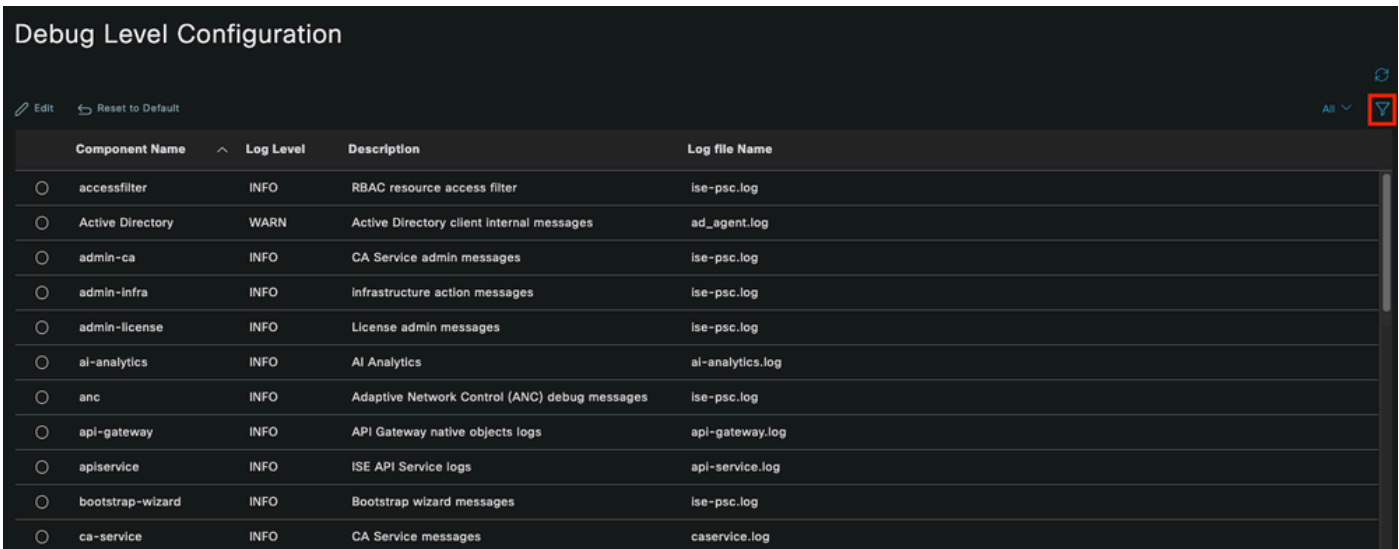

Configuratie debug-log

Zoek in de kolom Naam van component naar de eerder genoemde kenmerken. Selecteer elk logniveau en verander het om te ZUIVEREN. Sla de wijzigingen op.

| Debug Level Configuration |                                             |                  |                                                  |                      |              |  |  |
|---------------------------|---------------------------------------------|------------------|--------------------------------------------------|----------------------|--------------|--|--|
| $\mathscr{D}$ Edit        | Reset to Default                            |                  |                                                  |                      | Quick Filter |  |  |
|                           | <b>Component Name</b><br>$\curvearrowright$ | <b>Log Level</b> | <b>Description</b>                               | <b>Log file Name</b> |              |  |  |
|                           | runtim<br>$\times$                          |                  |                                                  |                      |              |  |  |
| $\bullet$                 | runtime-AAA                                 | <b>WARN</b>      | AAA runtime messages (prrt)                      | prrt-server.log      |              |  |  |
| 〔 〕                       | runtime-config                              | OFF              | AAA runtime configuration Save Cancel            | prrt-server.log      |              |  |  |
| O                         | runtime-logging                             | FATAL            | customer logs center messages (prrt)             | prrt-server.log      |              |  |  |
| $\bigcirc$                | va-runtime                                  | <b>ERROR</b>     | <b>Vulnerability Assessment Runtime messages</b> | varuntime.log        |              |  |  |
|                           |                                             | <b>WARN</b>      |                                                  |                      |              |  |  |
|                           |                                             | <b>INFO</b>      |                                                  |                      |              |  |  |
|                           |                                             | <b>DEBUG</b>     |                                                  |                      |              |  |  |
|                           |                                             | <b>TRACE</b>     |                                                  |                      |              |  |  |

Instellen van AAA-component tijdens uitvoering

Nadat u elke component hebt geconfigureerd, filtert u deze met DEBUG zodat u kunt zien of alle componenten correct zijn geconfigureerd.

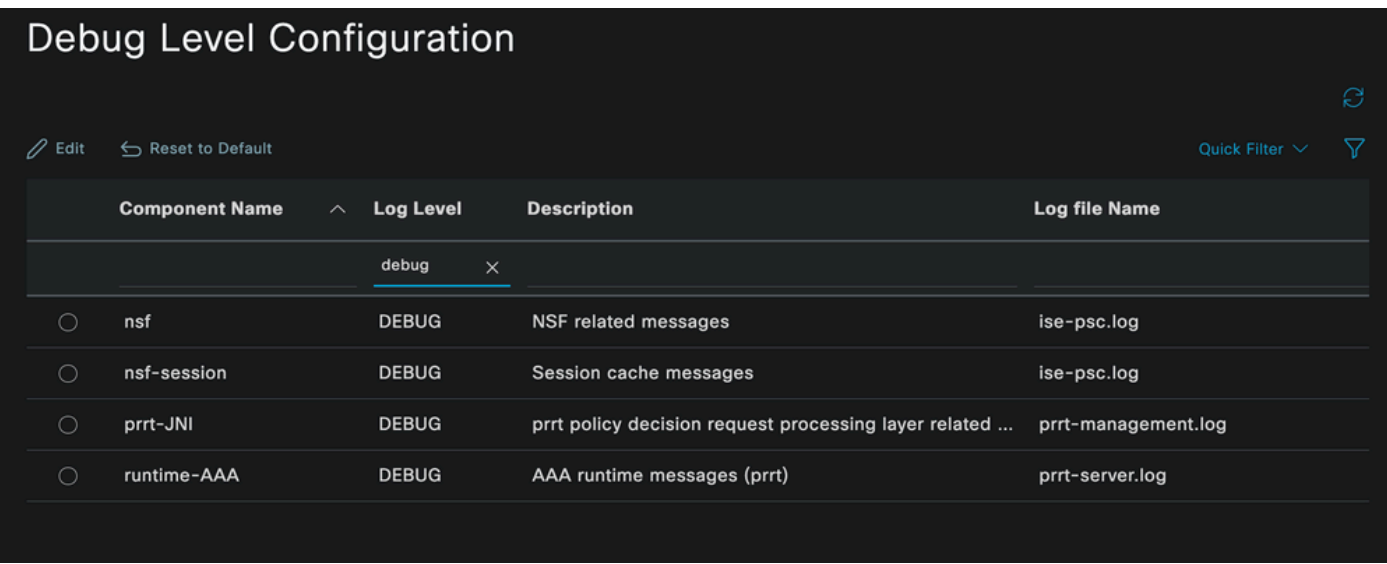

Configuratie debug-log

Mocht het nodig zijn om de logbestanden onmiddellijk te analyseren, dan kunt u ze downloaden door te navigeren naar het pad ISE Menu > Operations > Probleemoplossing > Logbestanden downloaden > Knooplijst applicatie > PSN en de DEBUGS > Debug Logs ingeschakeld.

In dit geval, moet u downloaden voor dot1x en mab problemen in de prt-server.log en ise-psc.log. Het logbestand dat u moet downloaden is het logboek met de datum van uw laatste test.

Klik op het logbestand dat in deze afbeelding wordt weergegeven en download het (weergegeven

### in blauwe tekst).

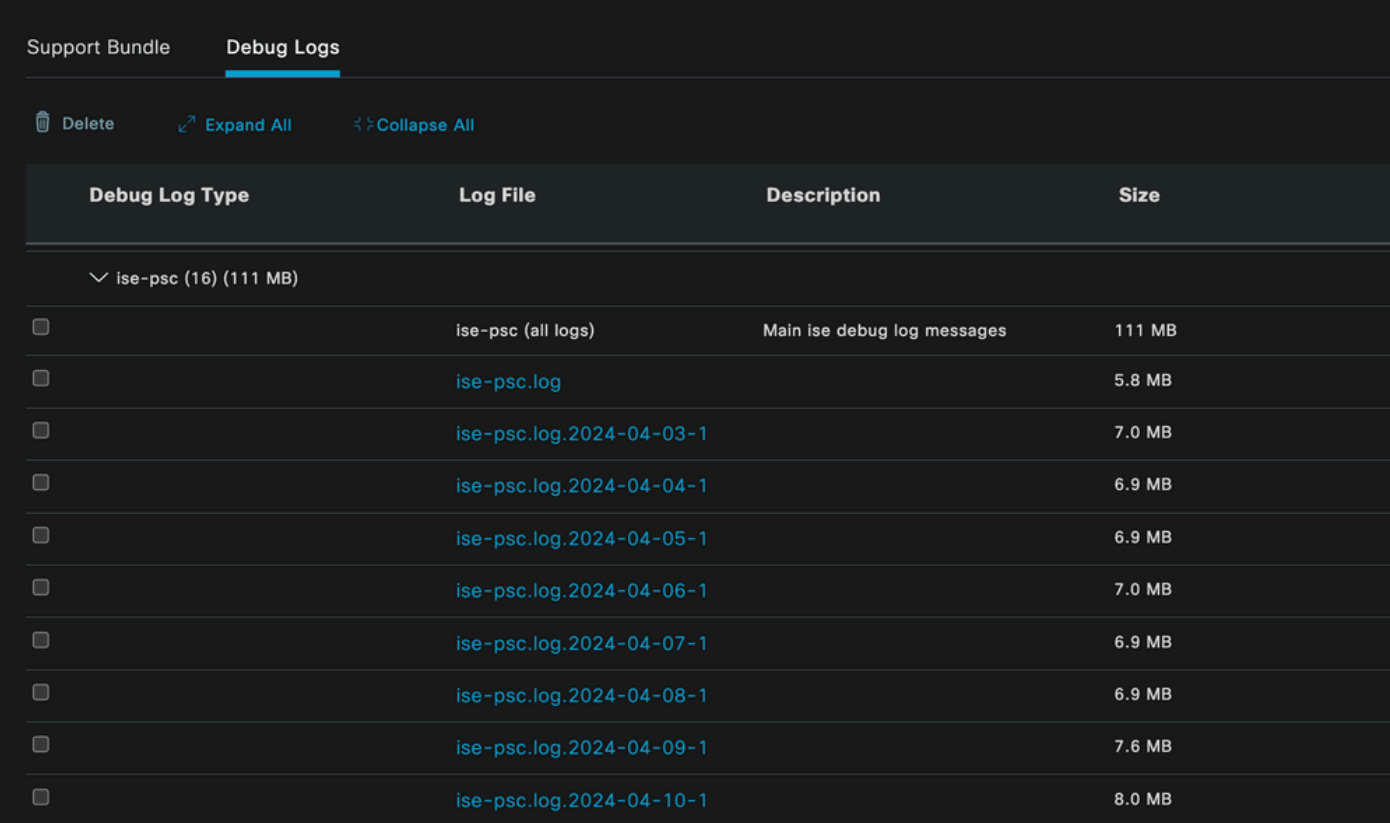

Debug logbestanden vanaf het PSN-knooppunt

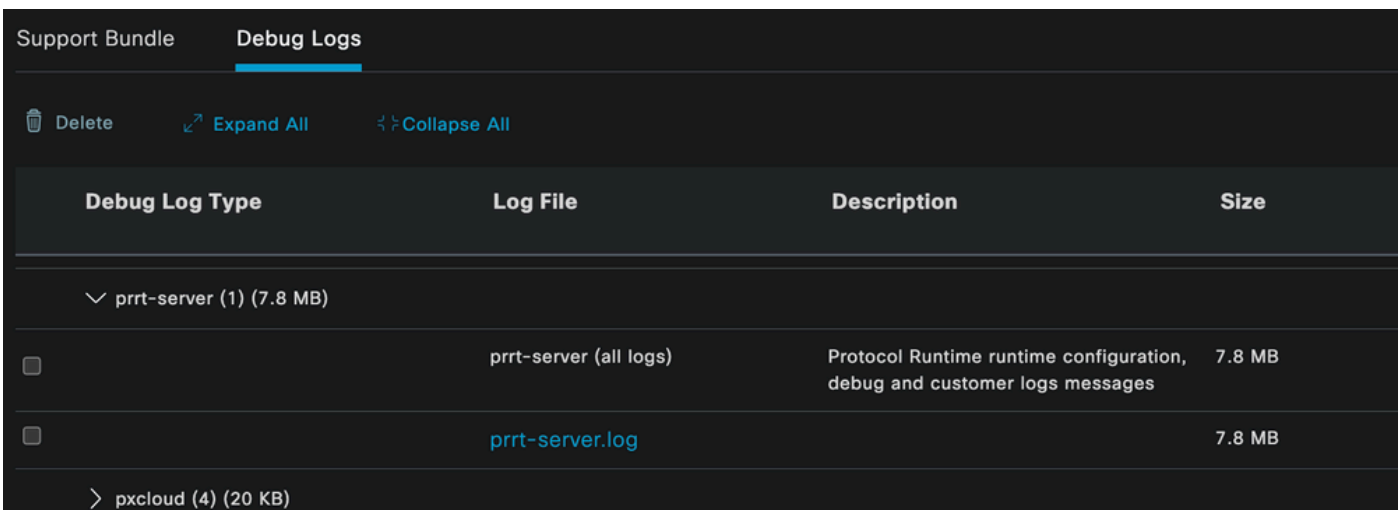

Sectie Debug Logs

## 6 - ISE per endpoint debug

Er is ook een andere optie om te krijgen DEBUG logs, per endpoint debug logs gebaseerd op mac adres of IP. U kunt de Endpoint Debug ISE-tool gebruiken.

Navigeer naar het menu ISE > Operations > Probleemoplossing > Diagnostische tools > Algemene tools > Endpoint Debug.

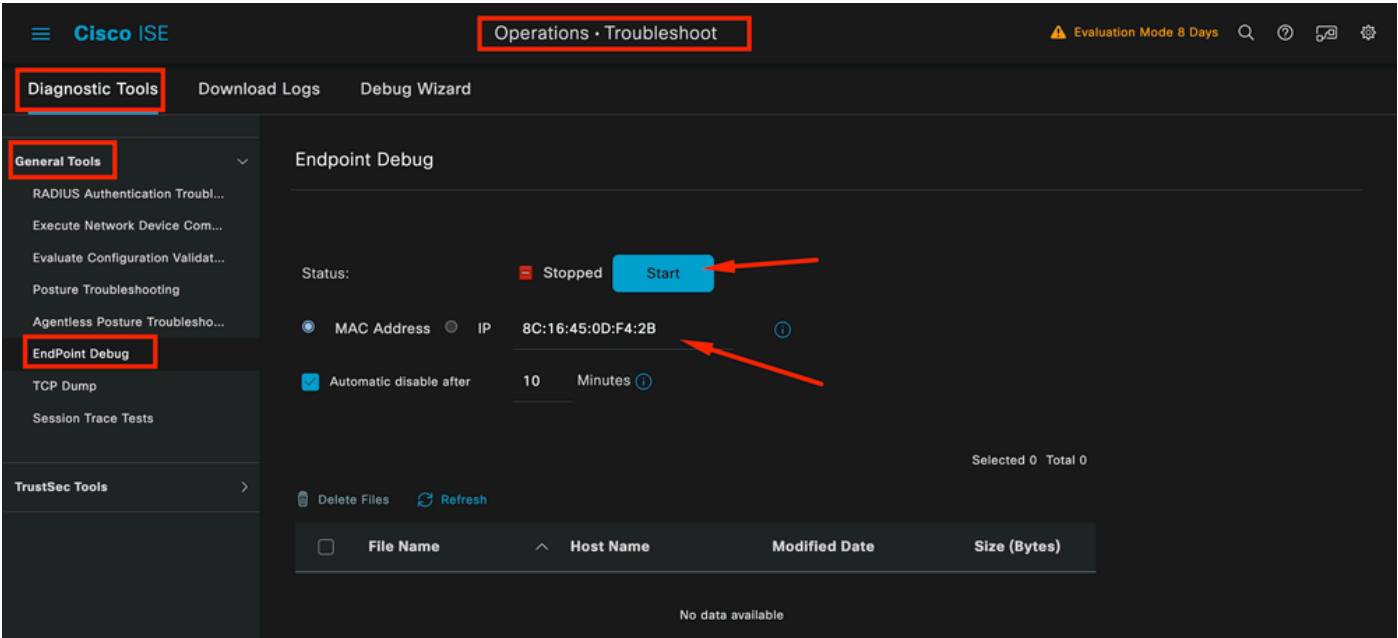

Endpoint debug

Voer vervolgens de gewenste eindpuntinformatie in om te beginnen met het opnemen van logbestanden. Klik op Start.

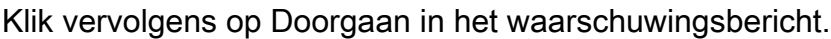

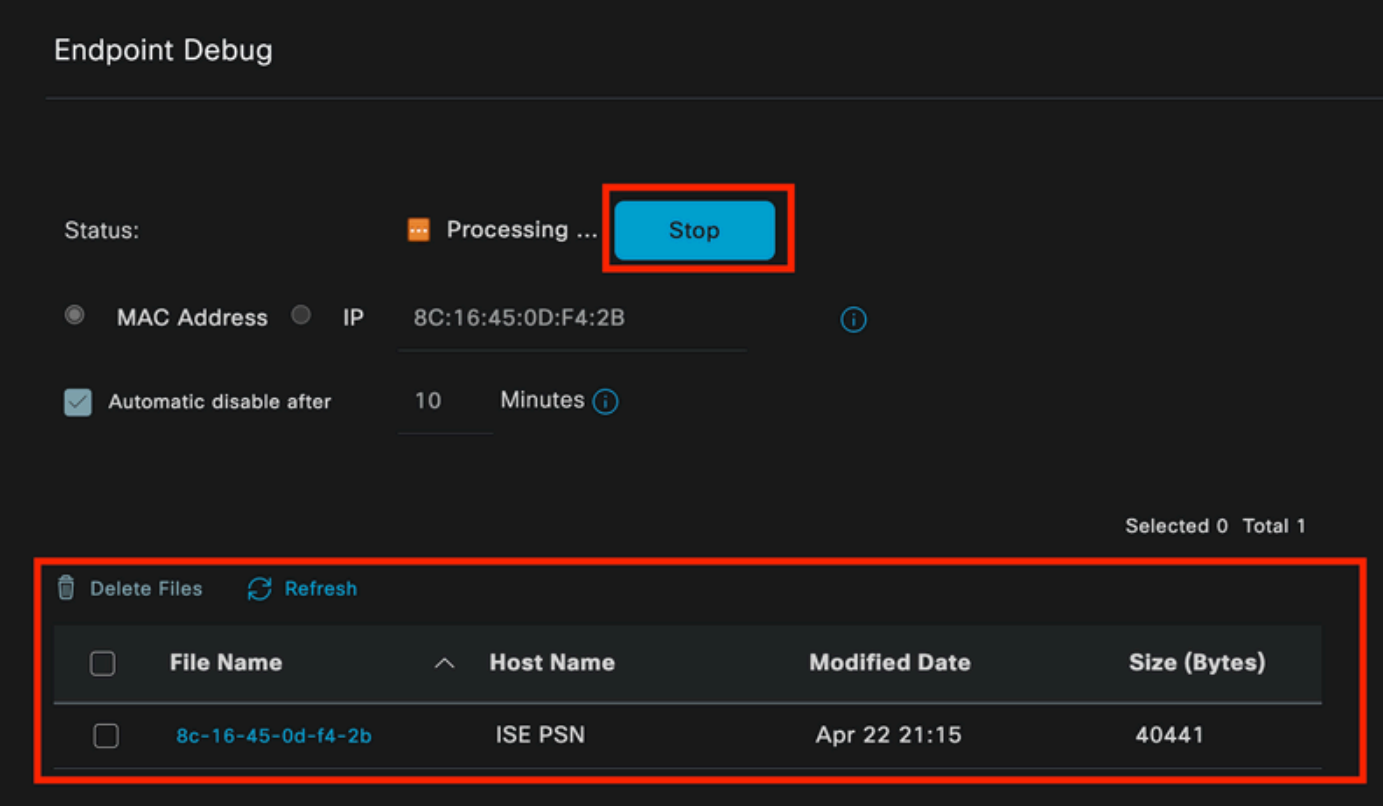

Endpoint debug

Klik na het opnemen van de informatie op Stoppen.

Klik op de blauwe bestandsnaam. in deze afbeelding.

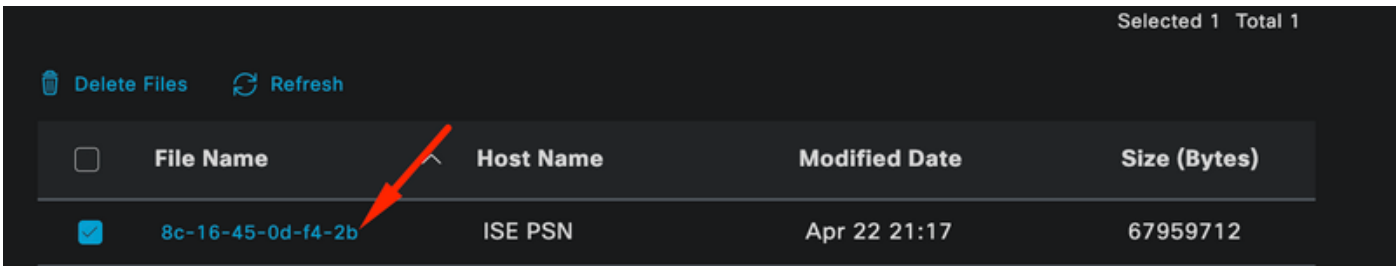

Endpoint debug

U moet de verificatielogboeken met DEBUG-logboeken kunnen zien zonder ze rechtstreeks in te schakelen vanuit de Debug Log Configuration.

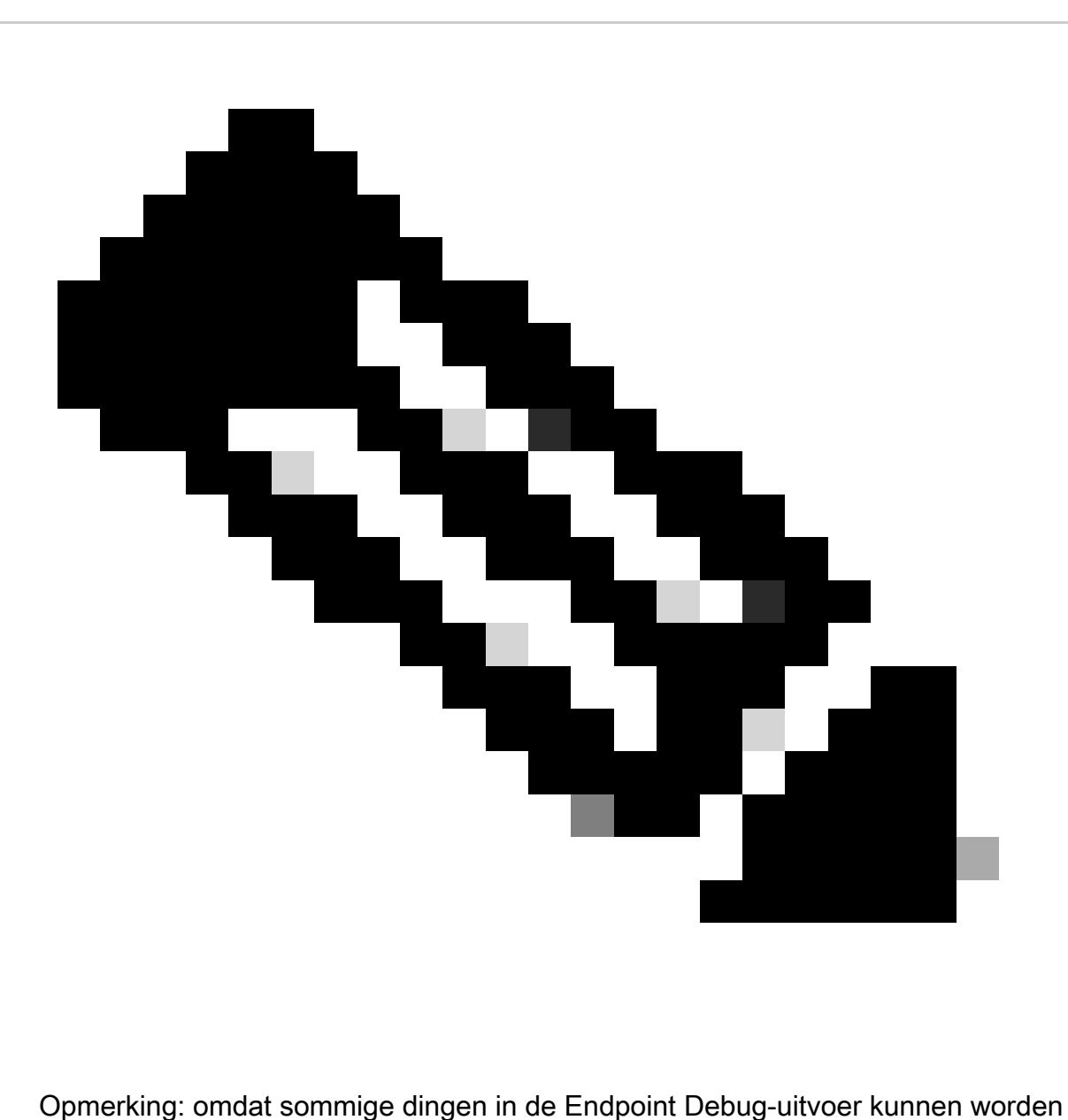

weggelaten, zou u een vollediger logbestand genereren met de Debug Log Configuration en alle vereiste logbestanden downloaden van elk bestand dat u nodig hebt. Zoals uitgelegd in de vorige sectie van ISE-debugconfiguratie en -logboekverzameling.

### 7 - RADIUS-pakketten decrypteren

Radius-pakketten worden niet versleuteld, behalve in het veld gebruikerswachtwoord. U moet echter het verzonden wachtwoord controleren. U kunt het pakket zien dat de gebruiker door te navigeren naar Wireshark > Voorkeuren > Protocollen > RADIUS verstuurt en vervolgens de RADIUS gedeelde sleutel toevoegen die door ISE en het netwerkapparaat wordt gebruikt. Daarna worden de RADIUS-pakketten gedecrypteerd weergegeven.

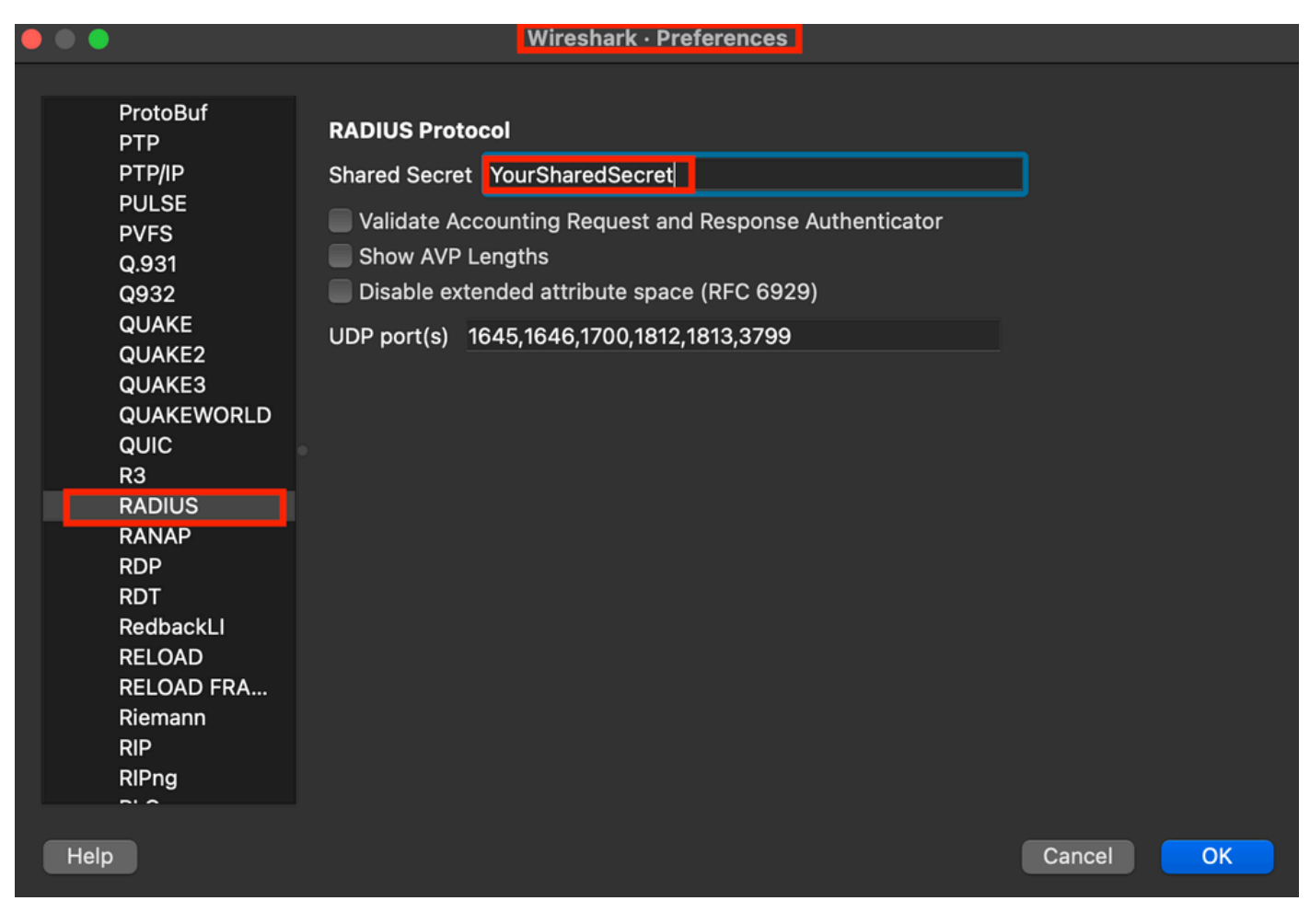

Opties voor draadloze haaien

#### 8 - Opdrachten voor probleemoplossing voor netwerkapparaten

De volgende opdracht helpt bij het oplossen van problemen met het ISR 1100- of Wired NADapparaat.

8 - 1 Om te zien of de AAA-server of ISE beschikbaar en bereikbaar is via het netwerkapparaat, toont u aaa-servers.

Router>show aaa servers

RADIUS: id 1, priority 1, host 10.88.240.80, auth-port 1645, acct-port 1646, hostname State: current UP, duration 2876s, previous duration 0s Dead: total time 0s, count 0

 Platform State from SMD: current UP, duration 2876s, previous duration 0s SMD Platform Dead: total time 0s, count 0

 Platform State from WNCD (1) : current UP, duration 3015s, previous duration 0s Platform State from WNCD (2) : current UP, duration 3015s, previous duration Os Platform State from WNCD (3) : current UP, duration 3015s, previous duration 0s Platform State from WNCD (4) : current UP, duration 3015s, previous duration 0s Platform State from WNCD (5) : current UP, duration 3015s, previous duration 0s Platform State from WNCD (6) : current UP, duration 3015s, previous duration 0s Platform State from WNCD (7) : current UP, duration 3015s, previous duration 0s Platform State from WNCD (8) : current UP, duration 3015s, previous duration 0s WNCD Platform Dead: total time 0s, count 0UP Quarantined: No Authen: request 11, timeouts 0, failover 0, retransmission 0 Response: accept 1, reject 0, challenge 10 Response: unexpected 0, server error 0, incorrect 0, time 33ms Transaction: success 11, failure 0 Throttled: transaction 0, timeout 0, failure 0 Malformed responses: 0 Bad authenticators: 0 Dot1x transactions: Response: total responses: 11, avg response time: 33ms Transaction: timeouts 0, failover 0 Transaction: total 1, success 1, failure 0 MAC auth transactions: Response: total responses: 0, avg response time: 0ms Transaction: timeouts 0, failover 0 Transaction: total 0, success 0, failure 0 Author: request 0, timeouts 0, failover 0, retransmission 0 Response: accept 0, reject 0, challenge 0 Response: unexpected  $0$ , server error  $0$ , incorrect  $0$ , time Oms Transaction: success 0, failure 0 Throttled: transaction 0, timeout 0, failure 0 Malformed responses: 0 Bad authenticators: 0 MAC author transactions: Response: total responses: 0, avg response time: 0ms Transaction: timeouts 0, failover 0 Transaction: total 0, success 0, failure 0 Account: request 6, timeouts 4, failover 0, retransmission 3 Request: start 1, interim 0, stop 0 Response: start 1, interim 0, stop 0 Response: unexpected 0, server error 0, incorrect 0, time 27ms Transaction: success 2, failure 1 Throttled: transaction 0, timeout 0, failure 0 Malformed responses: 0 Bad authenticators: 0 Elapsed time since counters last cleared: 47m Estimated Outstanding Access Transactions: 0 Estimated Outstanding Accounting Transactions: 0 Estimated Throttled Access Transactions: 0 Estimated Throttled Accounting Transactions: 0 Maximum Throttled Transactions: access 0, accounting 0

```
     Consecutive Response Failures: total 0
                             SMD Platform : max 0, current 0 total 0
             WNCD Platform: max 0, current 0 total 0
             IOSD Platform : max 0, current 0 total 0
          Consecutive Timeouts: total 3
                             SMD Platform : max 0, current 0 total 0
                            WNCD Platform: max 0, current 0 total 0
                            IOSD Platform : max 3, current 0 total 3
           Requests per minute past 24 hours:
                             high - 0 hours, 47 minutes ago: 4
                             low  - 0 hours, 45 minutes ago: 0
                             average: 0
```

```
Router>
```
8-2 Om de poortstatus, de details, de op de sessie toegepaste ACL's, de verificatiemethode en meer nuttige informatie te zien, gebruikt u de opdracht tonen de interface van verificatiesessies <interface waar de laptop is aangesloten> details.

Router#show authentication sessions interface gigabitEthernet 0/1/0 details Interface: GigabitEthernet0/1/0 IIF-ID: 0x01D9BEFB MAC Address: 8c16.450d.f42b IPv6 Address: Unknown IPv4 Address: Unknown User-Name: iseiscool Status: Authorized Domain: DATA Oper host mode: multi-auth Oper control dir: both Session timeout: N/A Common Session ID: 22781F0A0000000C0777AECD Acct Session ID: 0x00000003 Handle: 0x0a000002 Current Policy: POLICY\_Gi0/1/0

Local Policies: Service Template: DEFAULT\_LINKSEC\_POLICY\_SHOULD\_SECURE (priority 150) Security Policy: Should Secure

Server Policies:

Method status list: Method State dot1x Authc Success

Router#

8-3 Om te verifiëren dat u alle vereiste opdrachten voor aaa in de globale configuratie hebt, voert u tonen in werking stellen-configuratie aaa.

```
Router#sh run aaa
!
aaa authentication dot1x default group ISE-CLUSTER
aaa authorization network default group ISE-CLUSTER 
aaa accounting system default start-stop group ISE-CLUSTER
aaa accounting dot1x default start-stop group ISE-CLUSTER
!
aaa server radius dynamic-author
client <A.B.C.D> server-key Cisc0123
!
!
radius server COHVSRADISE01-NEW
address ipv4 <A.B.C.D> auth-port 1645 acct-port 1646
timeout 15
key Cisc0123
!
!
aaa group server radius ISE-CLUSTER
server name COHVSRADISE01-NEW
!
!
!
!
aaa new-model
aaa session-id common
!
!
```

```
Router#
```
8-4 Een andere handige opdracht is test aaa groep radius server <A.B.C.D> isisisecool VainillaISE97 legacy.

Router#test aaa group radius server <A.B.C.D> iseiscool VainillaISE97 legacy User was successfully authenticated.

Router#

### 9 - Relevante debugs van netwerkapparaten

- debug dot1x all Hier worden alle dot1x EAP-berichten weergegeven
- debug aaa-verificatie Hier wordt informatie over debuggen van verificaties van AAA-• toepassingen weergegeven
- debug aaa-autorisatie Informatie over debug voor AAA-autorisatie
- debug radius authenticatie Hier vindt u gedetailleerde informatie over activiteiten op protocolniveau, alleen voor de verificatie
- debug radius Hier vindt u gedetailleerde informatie over activiteiten op protocolniveau

# Gerelateerde informatie

• [Cisco Technical Support en downloads](https://www.cisco.com/c/en/us/support/index.html?referring_site=bodynav)

### Over deze vertaling

Cisco heeft dit document vertaald via een combinatie van machine- en menselijke technologie om onze gebruikers wereldwijd ondersteuningscontent te bieden in hun eigen taal. Houd er rekening mee dat zelfs de beste machinevertaling niet net zo nauwkeurig is als die van een professionele vertaler. Cisco Systems, Inc. is niet aansprakelijk voor de nauwkeurigheid van deze vertalingen en raadt aan altijd het oorspronkelijke Engelstalige document (link) te raadplegen.